# ЖК-монитор Руководство пользователя

Стильный монитор с технологией Eye Care | Серия G

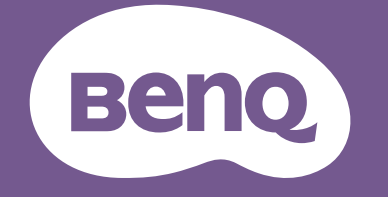

# <span id="page-1-0"></span>Авторское право

Copyright © 2020 by BenQ Corporation. All rights reserved. Никакая часть этой публикации не может быть воспроизведена, передана, переписана, сохранена в системе поиска или переведена на любой язык или компьютерный язык в любой форме и любым способом, электронным, механическим, магнитным, оптическим, химическим, ручным или иным без предварительного письменного разрешения корпорации BenQ.

### Ограниченная гарантия

Корпорация BenQ не дает никаких обещаний или гарантий, как явных, так и подразумеваемых, относительно содержания данного документа, включая любые гарантии коммерческой пригодности или соответствия любой определенной цели. Кроме того, корпорация BenQ оставляет за собой право на периодическое обновление и изменение данного документа без уведомления.

На результаты работы функции устранения мерцания могут повлиять внешние факторы, такие как невысокое качество кабеля, нестабильность источника питания, интерференция сигналов, ненадлежащее заземление и т.п. (Применимо только к моделям с функцией устранения мерцания.)

# BenQ ecoFACTS

BenQ has been dedicated to the design and development of greener product as part of its aspiration to realize the ideal of the "Bringing Enjoyment 'N Quality to Life" corporate vision with the ultimate goal to achieve a low-carbon society. Besides meeting international regulatory requirement and standards pertaining to environmental management, BenQ has spared no efforts in pushing our initiatives further to incorporate life cycle design in the aspects of material selection, manufacturing, packaging, transportation, using and disposal of the products. BenQ ecoFACTS label lists key eco-friendly design highlights of each product, hoping to ensure that consumers make informed green choices at purchase. Check out BenQ's CSR Website at <http://csr.BenQ.com/> for more details on BenQ's environmental commitments and achievements.

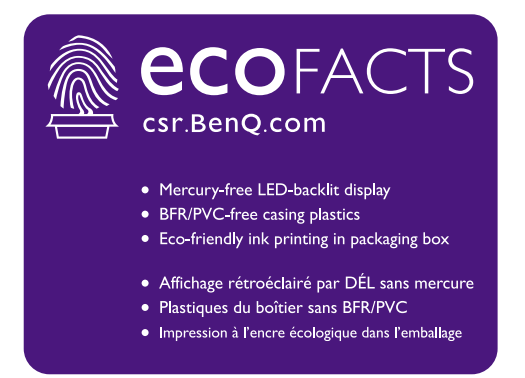

# <span id="page-2-1"></span><span id="page-2-0"></span>Поддержка продукта

Этот документ призван предоставить покупателям самую последнюю и точную информацию, поэтому все его содержимое может время от времени меняться без предварительного уведомления. Самая последняя версия этого документа и другая информация о продукте доступны на веб-сайте. Доступные файлы зависят от конкретной модели.

- 1. Подключите компьютер к Интернету.
- 2. Зайдите на региональный веб-сайта с <Support.BenQ.com>. Компоновка страниц на веб-сайтах и их содержание могут быть разными для разных регионов/стран.
	- Руководство пользователя и соответствующий документ
	- Драйверы и приложения
	- (Только для стран Европейского Союза) Информация о разборке: Доступно на странице загрузки руководства пользователя. Этот документ предоставлен в соответствии с Регламентом Европейского Союза (EU) 2019/2021 для ремонта или вторичной переработки вашего продукта. Для обслуживания в течение гарантийного срока всегда обращайтесь в местный сервисный центр. Для ремонта продукта с истекшим сроком гарантии советуем обратиться к специалисту по техническому обслуживанию и приобрести детали для ремонта у компании BenQ для обеспечения совместимости. Не разбирайте продукт, если не знаете, к каким последствиям это может привести. Если не сможете найти информацию о порядке разборки вашего продукта, то обратитесь за помощью в местный сервисный центр.

Регистрационный номер EPREL: GW2280: 342266 GW2280E: 343938 GW2283: 342263 GW2480: 342415 GW2480E: 342419 GW2480T: 342423 GL2480: 342270 GL2480E: 343928 GW2780: 342428 GW2780E: 342433 GW2780T: 342404 GL2780: 343933 GL2780E: 343935

# Безопасность электропитания

Для обеспечения долгого срока службы и оптимальной работы вашего монитора соблюдайте эти инструкции по технике безопасности.

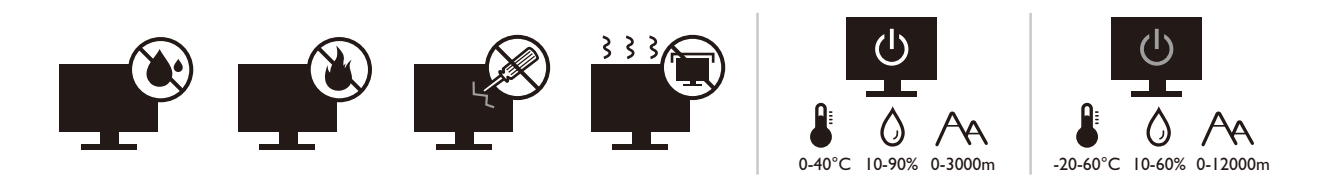

- Для отключения электропитания данного устройства необходимо вытащить вилку шнура питания из сетевой розетки.
- Отключение данного оборудования от сети осуществляется отсоединением шнура питания. Поэтому электрическая розетка должна быть расположена рядом с оборудованием, а доступ к ней должен быть свободен.
- Для питания изделия необходимо использовать источник, характеристики которого соответствуют указанным на этикетке. Если вы не знаете, какое напряжение используется в местной электросети, то обратитесь за справкой к своему продавцу или в местную электрокомпанию.
- Оборудование Класса I Типа A следует подключать к розетке сетевого электропитания с защитным заземляющим контактом.
- Следует использовать одобренный (или с лучшими характеристиками) шнур питания H03VV-F или H05VV-F, 2G или 3G, сечение 0,75 мм<sup>2</sup>.
- Используйте только шнур питания, предоставленный компанией BenQ. Запрещается использовать поврежденный или изношенный шнур питания.
- (Если в комплект поставки входит пульт ДУ) ИСПОЛЬЗОВАНИЕ БАТАРЕЙКИ НЕВЕРНОГО ТИПА ДЛЯ ЗАМЕНЫ МОЖЕТ ПРИВЕСТИ К ВЗРЫВУ. УТИЛИЗИРУЙТЕ ИСПОЛЬЗОВАННЫЕ БАТАРЕИ В СООТВЕТСТВИИ С ИНСТРУКЦИЯМИ.

Для моделей с адаптером:

- Применяйте только адаптер питания, входящий в комплект поставки вашего ЖК-монитора. Использование адаптера питания другого типа приведет к нарушению работоспособности и/или опасной ситуации.
- Обеспечьте достаточную вентиляцию вокруг адаптера питания, подключенного для питания устройства или зарядки аккумулятора. Чтобы не уменьшить воздушное охлаждение, не накрывайте адаптер питания бумагой или другими предметами. Перед использованием выньте адаптер питания из чехла.
- Подключайте адаптер питания к надлежащему источнику питания.
- Не пытайтесь самостоятельно проводить обслуживание адаптера питания. У него внутри нет деталей, которые нужно обслуживать. Замените устройство в случае его повреждения или попадания в условия повышенной влажности.

# Уход и чистка

- Не кладите монитор лицевой стороной вниз на пол или на стол, не подстелив подходящий мягкий материал. В противном случае на поверхности панели могут появиться царапины.
- Перед эксплуатацией оборудование следует прикрепить к конструкции здания.
- (Для моделей, рассчитанных на настенное или потолочное крепление)
	- Установите монитор и комплект для его крепления на стену с плоской поверхностью.
	- Убедитесь, что материал стены и стандартный кронштейн настенного крепления (покупается отдельно) имеют достаточную прочность, чтобы выдержать массу монитора.
	- Выключите ЖК-монитор и питание и только после этого отсоединяйте кабели.
- Перед чисткой данного изделия всегда отключайте его от розетки электропитания. Для чистки поверхности экрана ЖК-монитора используйте мягкую безворсовую ткань. Не применяйте никакие жидкости, аэрозоли или средства для очистки стекол.
- Прорези и отверстия на задней и верхней панелях корпуса предназначены для вентиляции. Не закрывайте и не загораживайте эти прорези и отверстия. Никогда не устанавливайте монитор рядом с нагревательными приборами и другими источниками тепла, а также в элементы мебели, если в них не обеспечивается надлежащая вентиляция.
- Не кладите тяжелые предметы на монитор, чтобы не повредить его и предотвратить телесные повреждения.
- Сохраните коробку и упаковку, чтобы использовать их в будущем для перевозки монитора.
- На этикетке устройства просмотрите данные о номинальной мощности, дату изготовления и идентификационные знаки.

# Обслуживание

- Не пытайтесь проводить обслуживание изделия самостоятельно, так как открытие или снятие панелей корпуса может подвергнуть вас опасности прикосновения к точкам с опасным для жизни напряжением или причинения иных травм. В любом из упомянутых выше случаев неправильного использования устройства или обращения с ним, рекомендуем Вам обратиться в ближайший Авторизованный Сервисный центр из списка на нашем сайте [http://www.benq.ru/support/call\\_us/](http://www.benq.ru/support/call_us/)
- За дополнительной поддержкой обратитесь к продавцу или задайте вопрос в службу поддержки по ссылке - <Support.BenQ.com>.

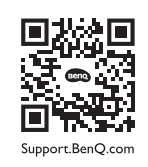

# Внимание!

- Расстояние от глаз до монитора должно составлять примерно 50 70 см (20 ~ 28 дюймов).
- Долгая работа за монитором вызывает зрительное утомление и может ухудшить зрение. Давайте глазам отдохнуть, делая перерывы по 5 ~ 10 минут через каждый час работы.
- Чтобы уменьшить напряжение глаз, фокусируйте взгляд на предметах вдали.
- Часто моргайте и делайте упражнения для глаз, это помогает глазам не подсыхать.

# Типографские обозначения

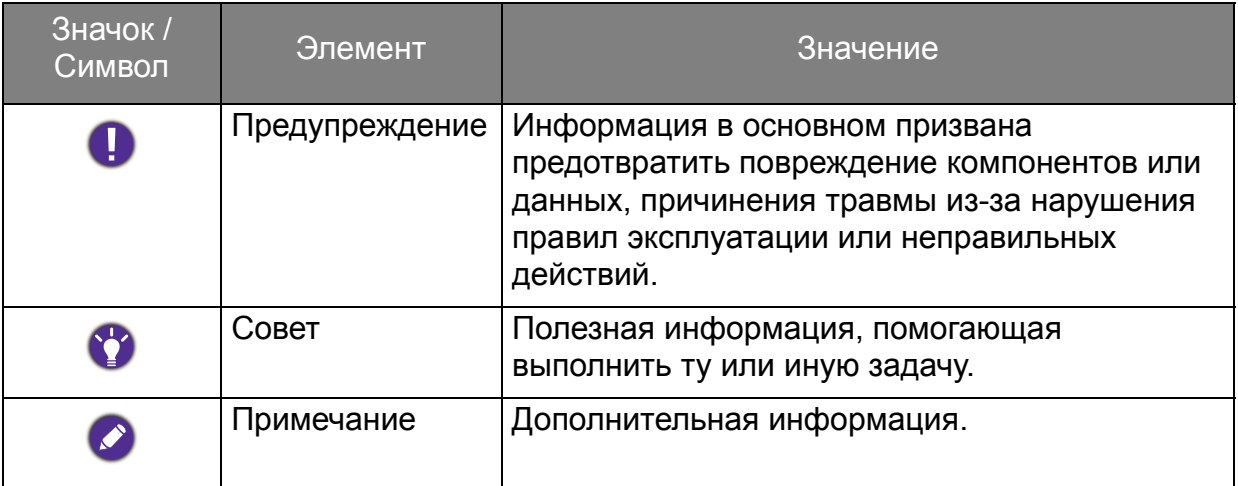

В этом документе порядок открытия тех или иных меню может описываться кратко, например: **Меню** > **Система** > **Сведения**.

# Содержание

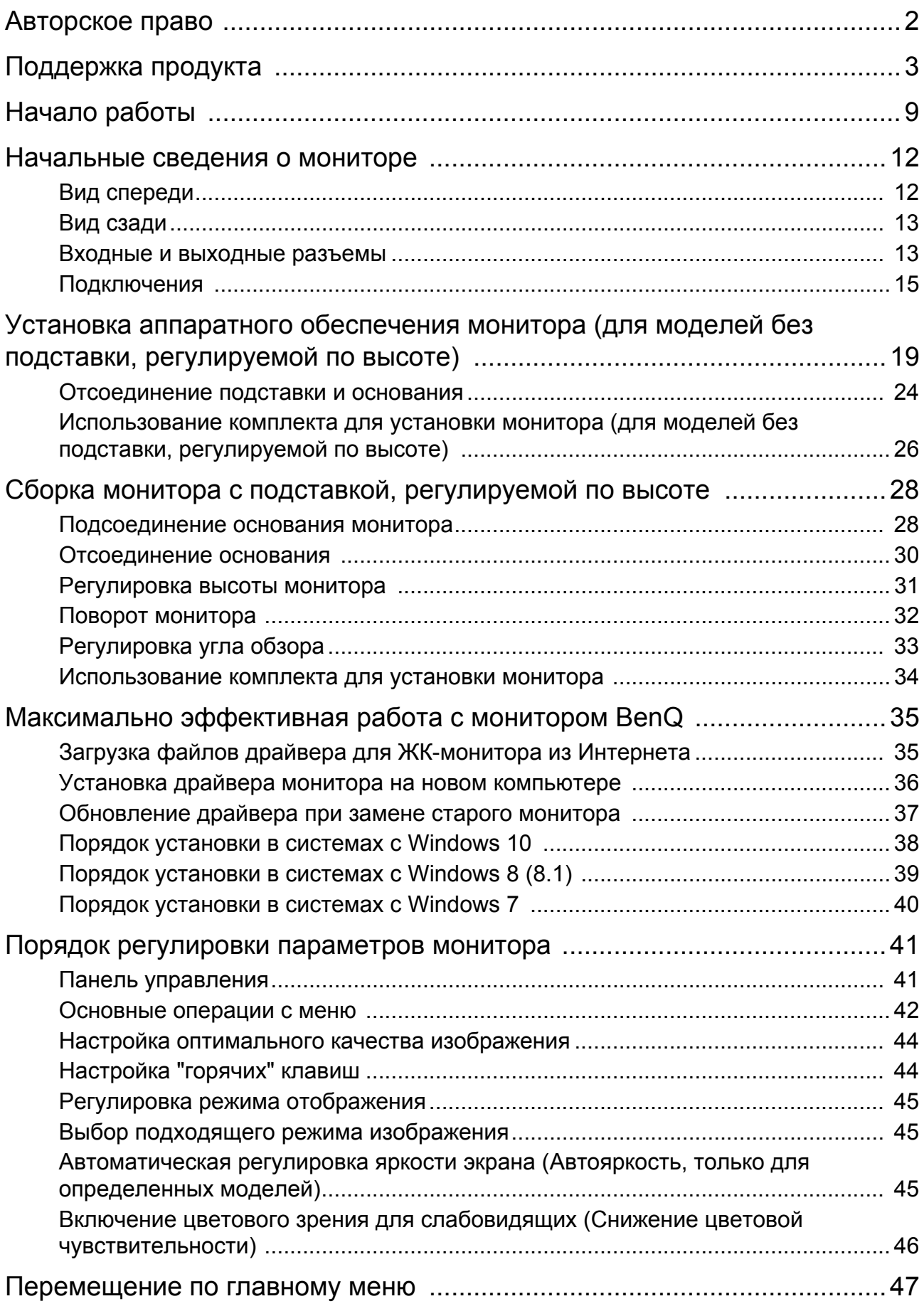

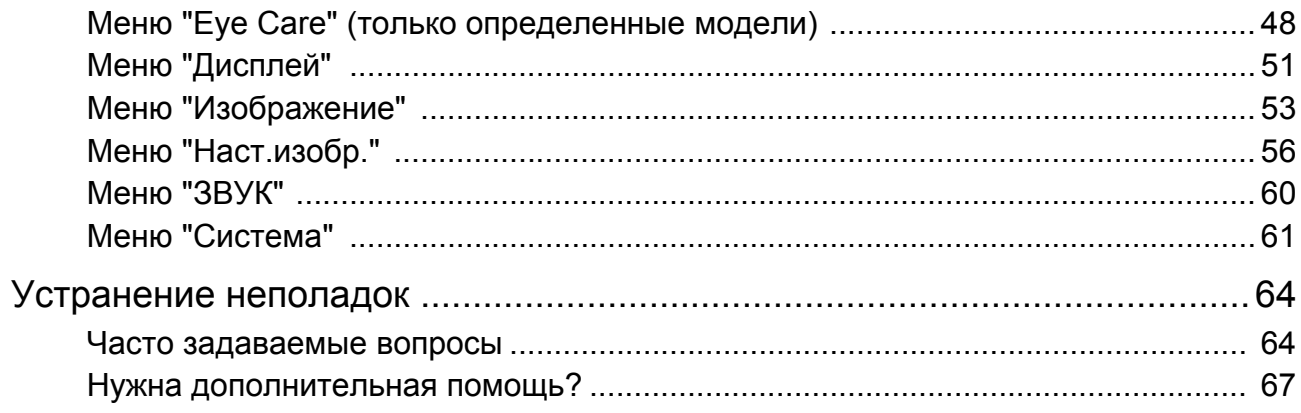

# <span id="page-8-0"></span>Начало работы

Распаковывая устройство, убедитесь в наличии перечисленных ниже компонентов. Если какие-либо компоненты отсутствуют или повреждены, то немедленно обратитесь к продавцу для замены.

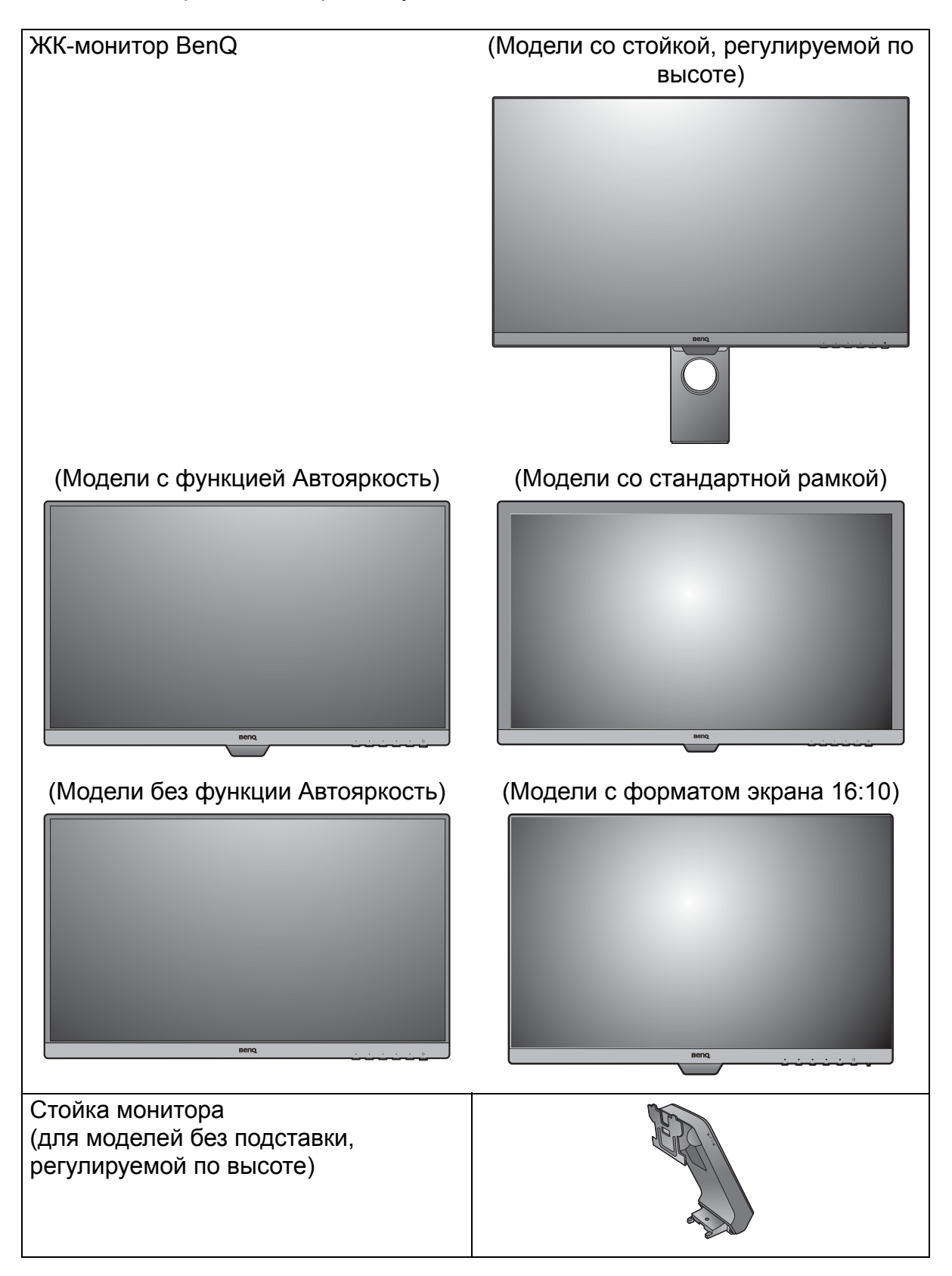

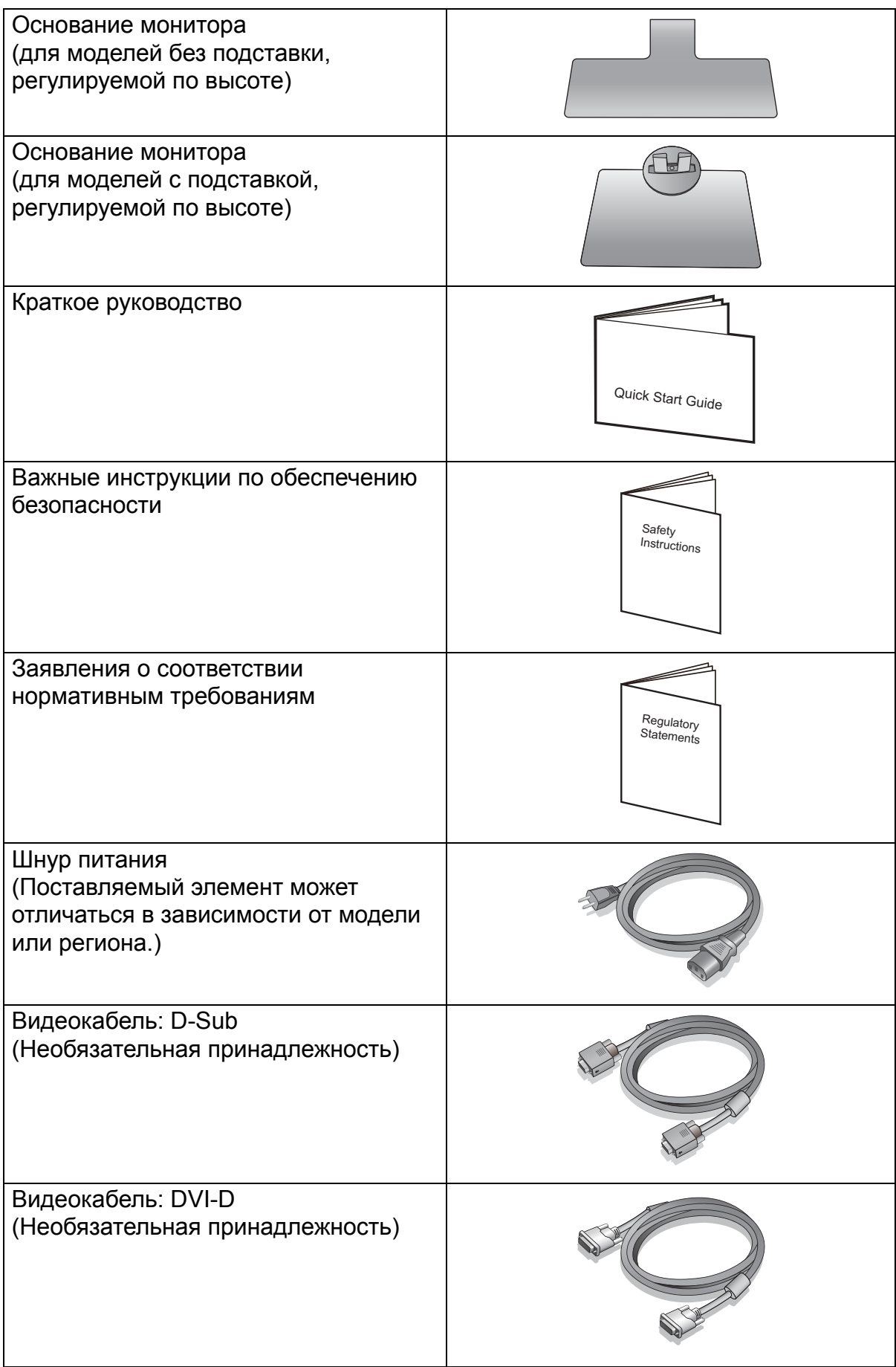

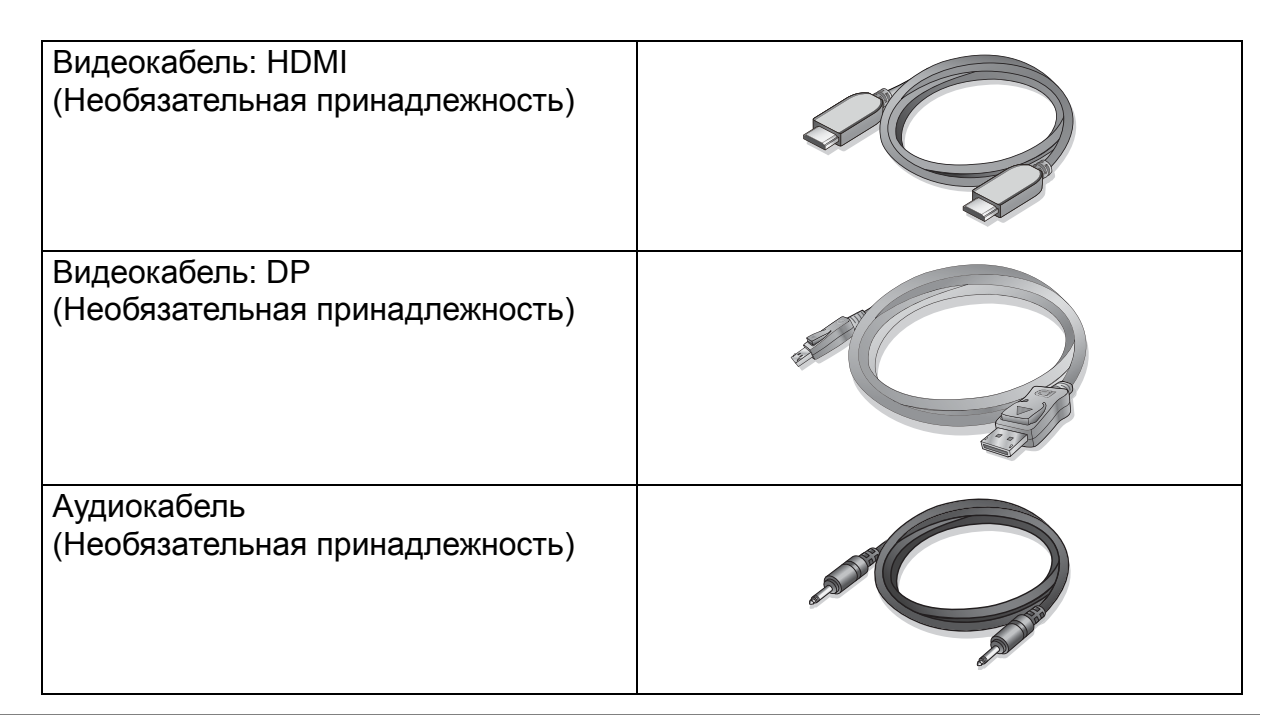

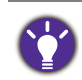

• Доступные принадлежности и показанные здесь изображения могут отличаться от фактического содержимого и продукта, поставляемых в вашу страну. Содержимое комплекта может быть изменено без предварительного уведомления. Кабели, не входящие в комплект поставки вашего устройства, можно купить отдельно.

• Сохраните коробку и упаковку, чтобы использовать их в будущем для перевозки монитора. Формованная прокладка из пенопласта идеально подходит для защиты монитора при транспортировке.

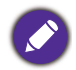

Храните устройство и принадлежности в месте, недоступном для детей.

# <span id="page-11-0"></span>Начальные сведения о мониторе

### <span id="page-11-1"></span>Вид спереди

(Модели с функцией Автояркость) (Модели со стандартной рамкой)

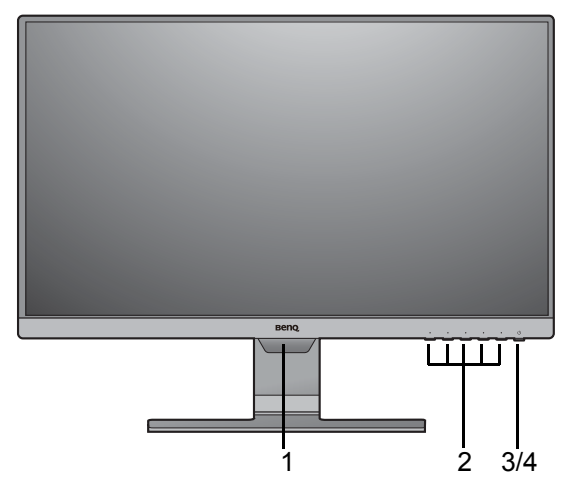

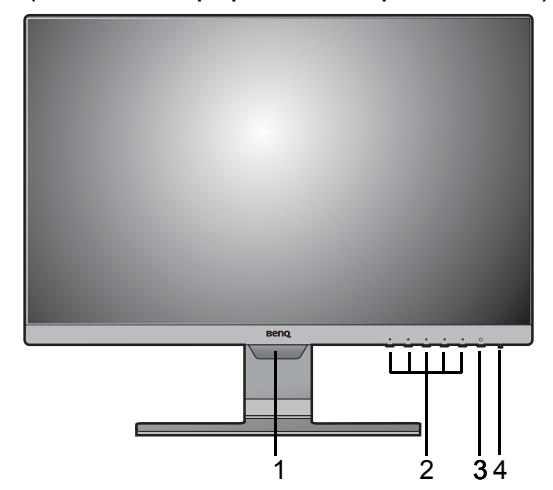

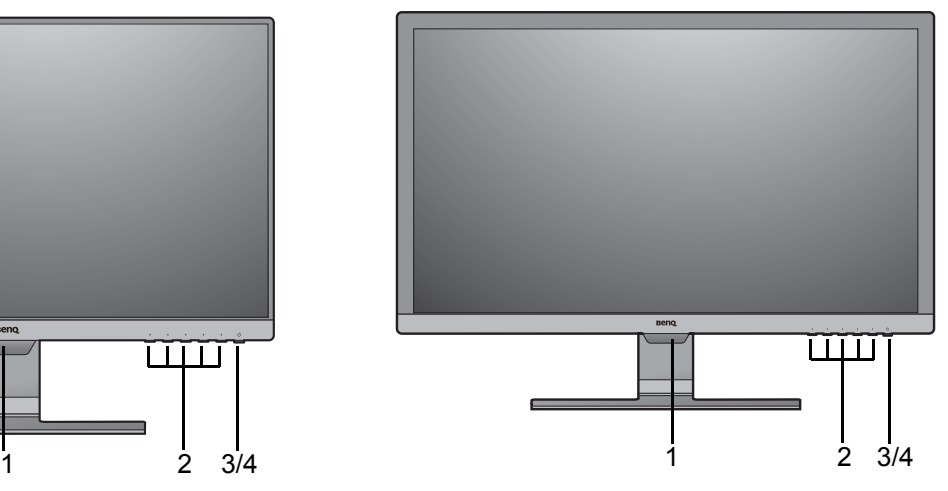

(Модели с форматом экрана 16:10) (Модели без функции Автояркость)

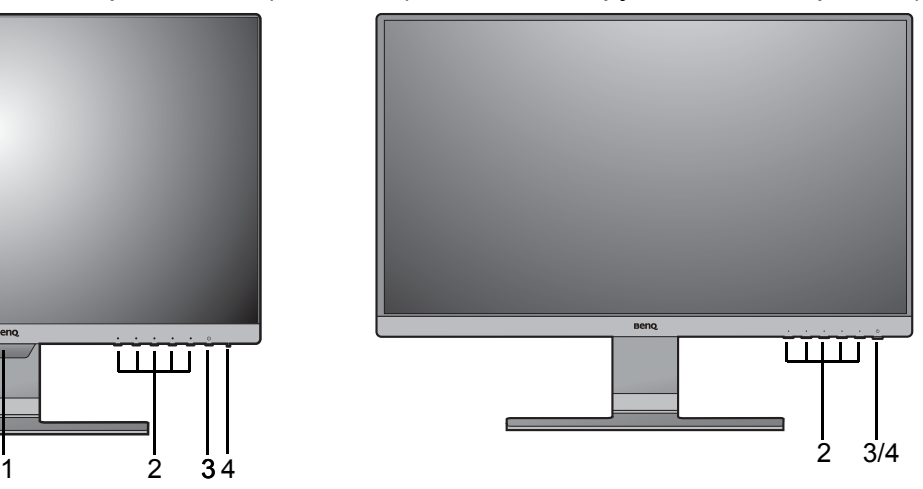

- 1. Светочувствительный датчик (для моделей с функцией Автояркость)
- 2. Кнопки управления
- 3. Кнопка питания
- 4. Индикатор питания

# <span id="page-12-0"></span>Вид сзади

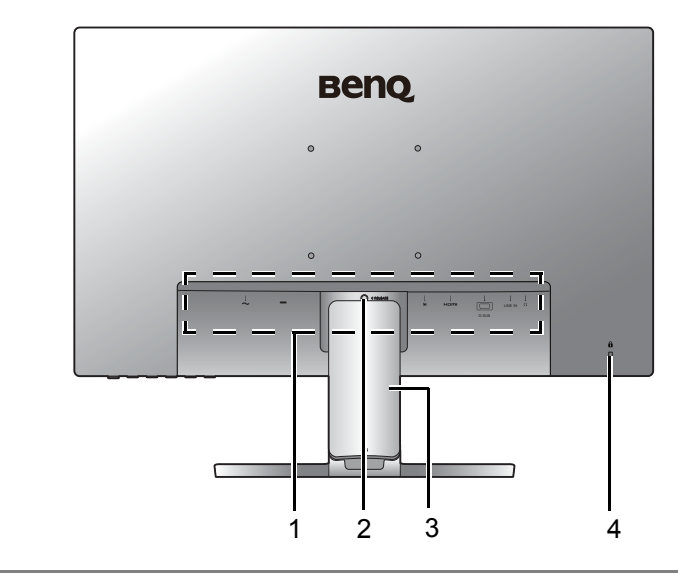

- 1. Входные и выходные разъемы (в зависимости от модели, см. раздел [Входные](#page-12-1) и [выходные](#page-12-1) разъемы на стр[. 13](#page-12-1))
- 2. Кнопка разблокировки подставки
- 3. Крышка отсека кабельных вводов
- 4. Гнездо замка типа Kensington

• Реальная схема может отличаться от показанной в зависимости от модели.

• Показанное здесь изображение может отличаться от изображения модели, поставляемой в вашу страну.

#### <span id="page-12-1"></span>Входные и выходные разъемы

Входные и выходные разъемы могут быть разными в зависимости от купленной вами модели. Подробности см. в разделе технические характеристики на веб-сайте.

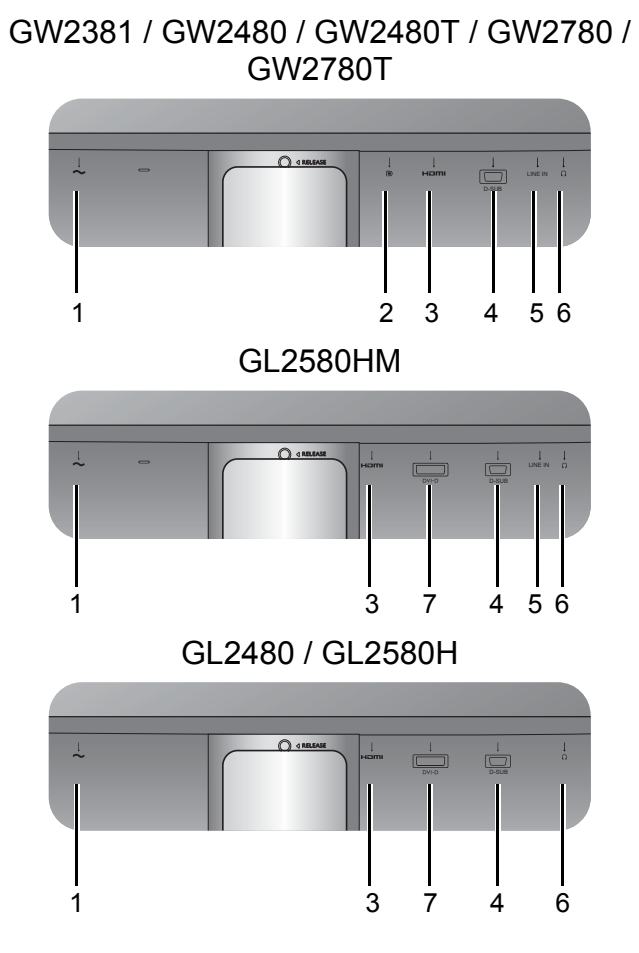

- 1. Входное гнездо шнура питания перем. тока
- 2. Разъем DisplayPort
- 3. Разъем HDMI
- 4. Разъем D-Sub
- 5. Линейный аудиовход
- 6. Гнездо наушников
- 7. Разъем DVI-D

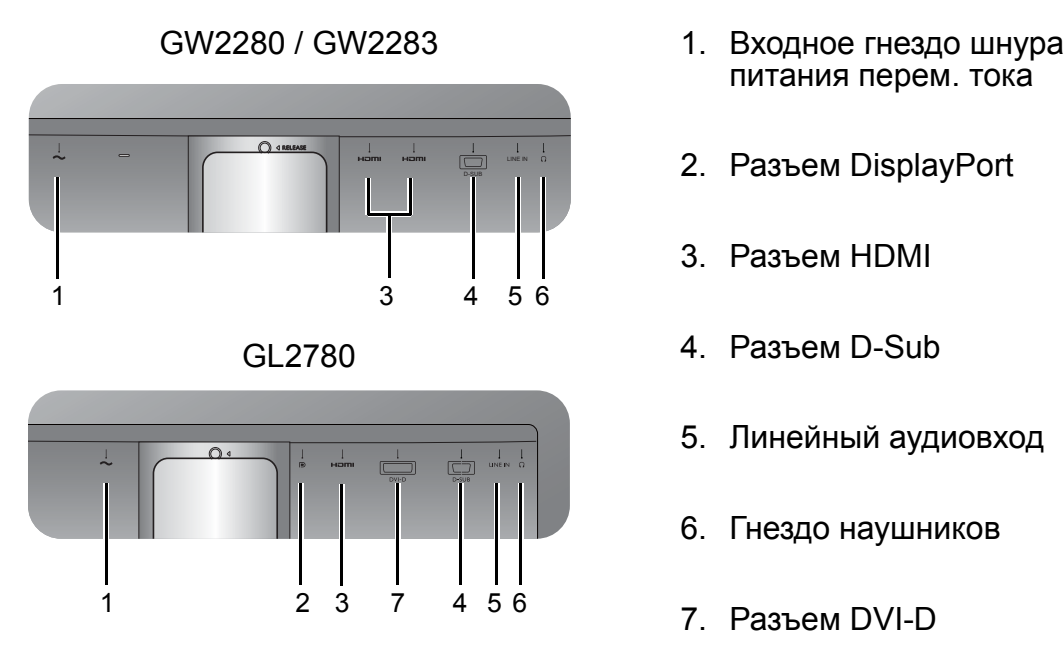

- питания перем. тока
- 2. Разъем DisplayPort
- 3. Разъем HDMI
- 4. Разъем D-Sub
- 5. Линейный аудиовход
- 6. Гнездо наушников
- 7. Разъем DVI-D

### <span id="page-14-0"></span>Подключения

Следующие схемы подключения показаны только для примера. Кабели, не входящие в комплект поставки вашего устройства, можно купить отдельно.

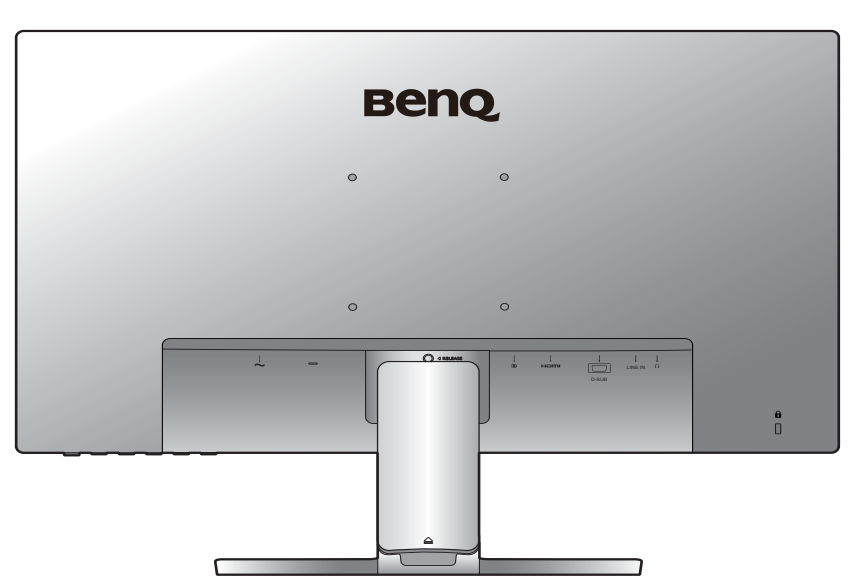

Подробное описание способов подключения см. на стр. [21](#page-20-0) - [22](#page-21-0). GW2381 / GW2480 / GW2480T / GW2780 / GW2780T

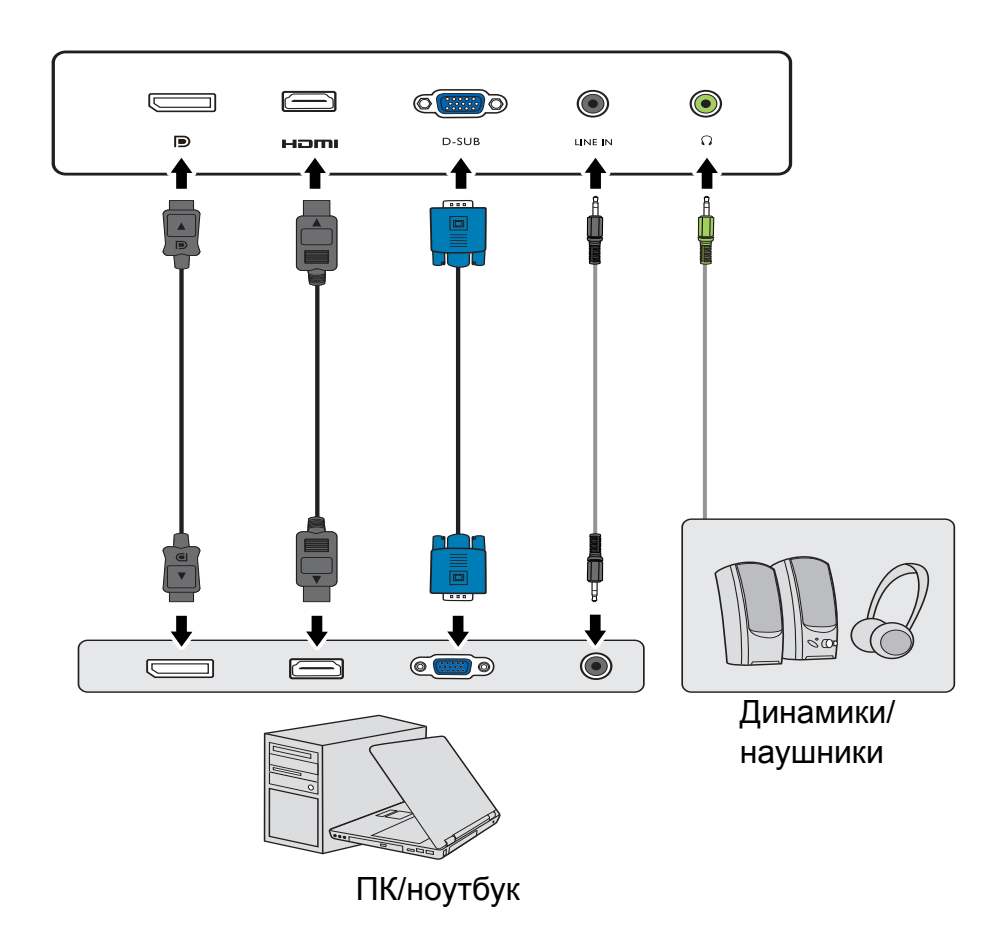

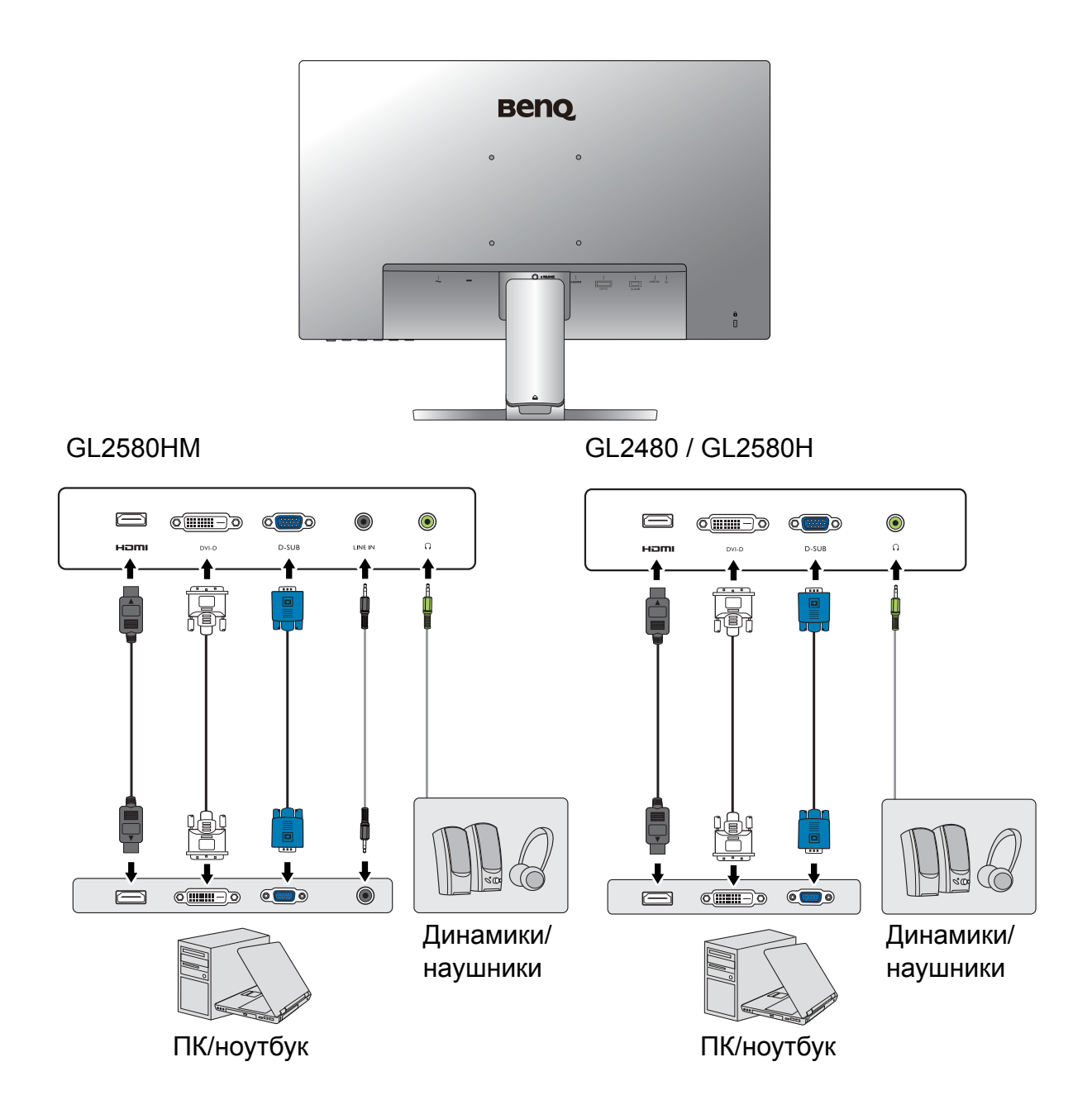

#### GW2280 / GW2283

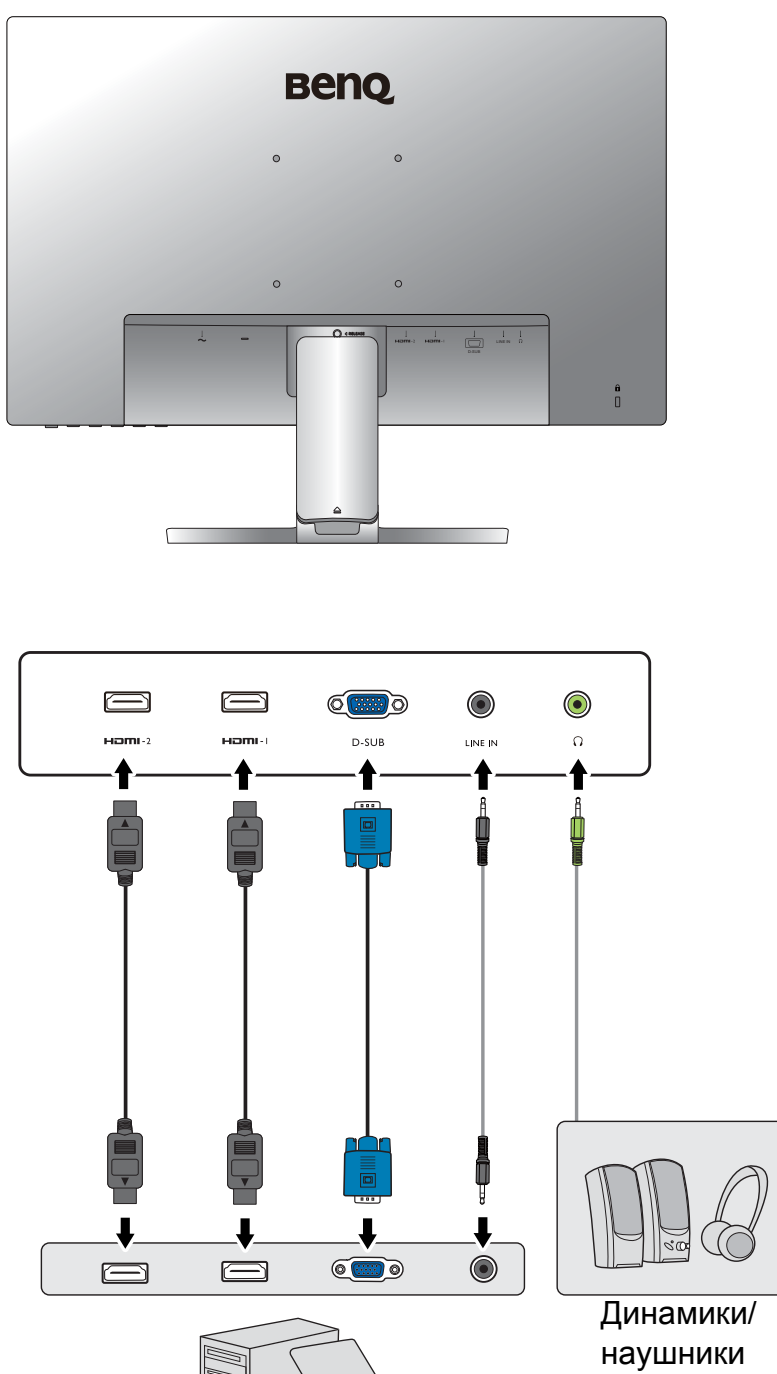

ПК / ноутбук

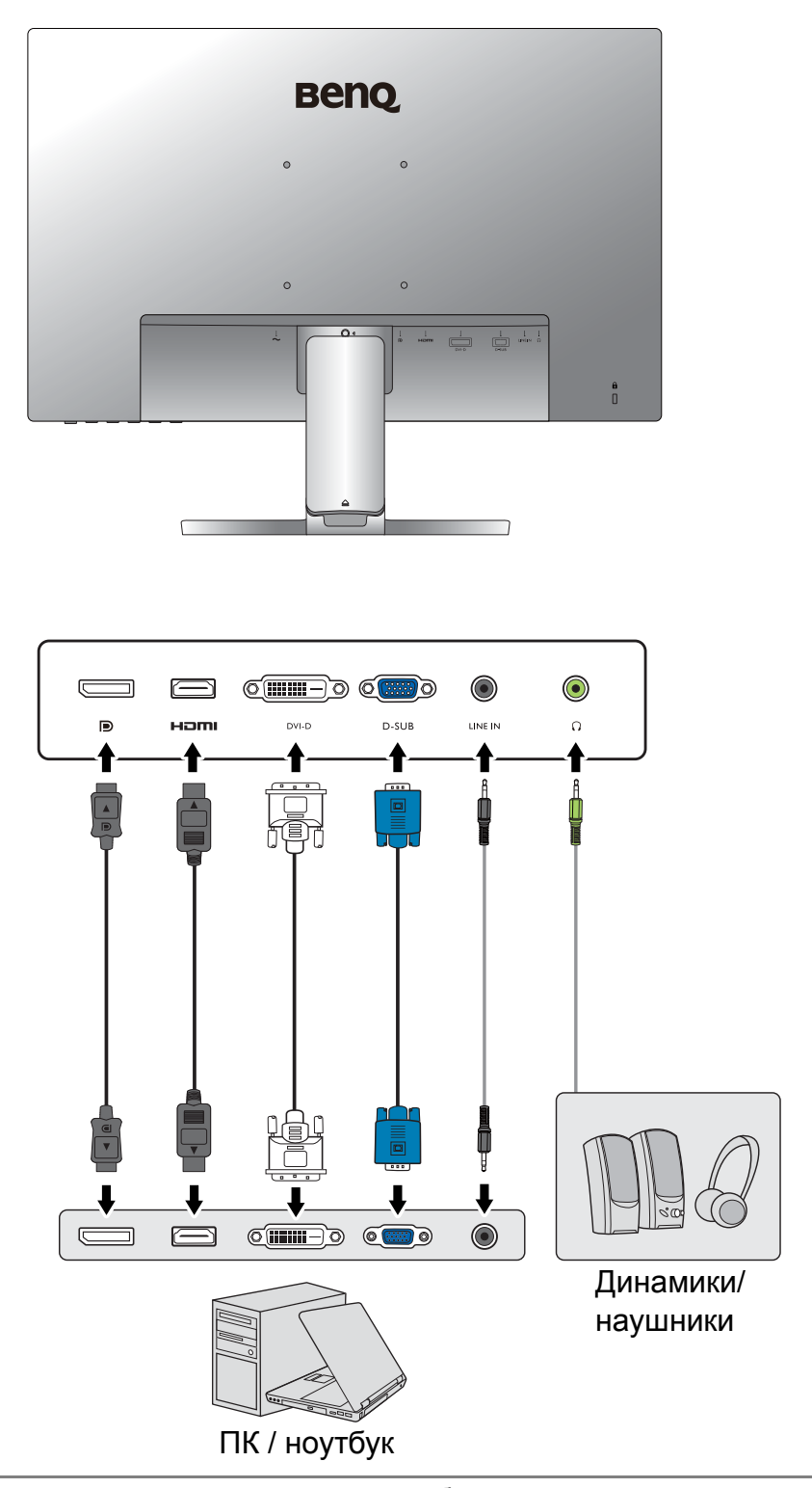

Входные и выходные гнезда и их расположение могут быть разными в зависимости от купленной модели.

# <span id="page-18-1"></span><span id="page-18-0"></span>Установка аппаратного обеспечения монитора (для моделей без подставки, регулируемой по высоте)

• Если ваш компьютер включен, то перед тем, как продолжить, выключите его.

- Не подсоединяйте кабели к монитору и не включайте его, пока не получите соответствующих указаний.
- Иллюстрации в настоящем документе приведены только для примера и могут отличаться от внешнего вида продукта.
- Следующие рисунки показаны только для примера. Входные и выходные гнезда и их расположение могут быть разными в зависимости от купленной модели.
- Не давите пальцем на поверхность экрана.

#### 1. Подсоедините подставку монитора.

Соблюдайте осторожность, чтобы не повредить монитор. Не кладите монитор экраном вниз на поверхность, на которой находятся еще какие-либо предметы, например, степлер или мышь, которые могут поцарапать стекло или повредить ЖК-подложку, из-за чего гарантия на ваш монитор станет недействительной. Положив монитор на стол, больше не двигайте его во избежание появления царапин или повреждения корпуса и органов управления.

На рабочем столе освободите место и постелите что-нибудь мягкое, например, упаковочный материал из коробки монитора, чтобы не повредить монитор и экран.

Положите монитор экраном вниз на ровную чистую поверхность, застеленную мягким материалом.

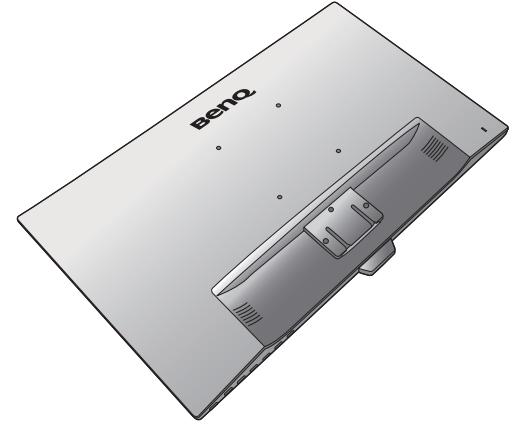

Подсоедините подставку монитора к основанию монитора, как показано, чтобы она со щелчком встала на место.

Будьте осторожны при сборке деталей с острыми краями.

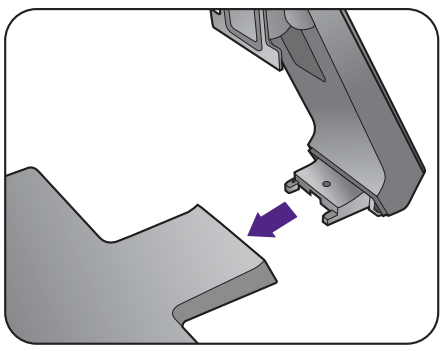

Затяните винты снизу подставки монитора, как показано.

Совместите кронштейн подставки с монитором и затем сдвиньте их, чтобы они со щелчком вошли в зацепление друг с другом.

2

1

Осторожно поднимите монитор, переверните его и установите его на подставку на плоской ровной поверхности.

Установите монитор под таким углом, чтобы свести к минимуму нежелательное отражение от других источников освещения.

Если ваш монитор относится к классу "безрамочных", то с ним нужно обращаться бережно. Отрегулируйте угол наклона экрана, положив руки на верхнюю кромку и на основание монитора, как показано. Не прикладывайте чрезмерных усилий, наклоняя дисплей.

#### 2. Снимите кожух для укладки кабелей.

Стойка также используется для аккуратной и ровной укладки кабелей. Сдвиньте крышку отсека кабельных вводов вверх, чтобы совместить маркировку на нем со значком разблокировки на стойке. Снимите крышку, как показано. Здесь можно вместе проложить один шнур питания, два видеокабеля и один звуковой кабель.

Сначала пропустите кабель через расположенное на подставке монитора отверстие для укладки кабелей. Начните с кабелей с самыми крупными разъемами.

Укладывая кабели, делайте достаточный запас во избежание разрыва соединения и изгиба или повреждения контактных штырьков или розеточных соединителей.

#### 3. Подключите шнур питания к монитору.

Сначала пропустите кабель через расположенное на подставке монитора отверстие, фиксирующее кабели.

Вставьте один конец шнура питания в разъем с маркировкой • на задней стенке корпуса монитора. Пока не подключайте вилку на втором конце шнура питания к сетевой розетке.

#### <span id="page-20-1"></span>4. Подключите видеокабель от ПК.

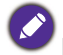

Не используйте одновременно кабель с разъемом DVI-D и кабель с разъемом D-Sub от одного и того же ПК. Оба кабеля могут использоваться одновременно только в том случае, когда они подключены к разным ПК с соответствующими видеосистемами.

#### <span id="page-20-0"></span>Подключение кабеля DVI-D

Сначала пропустите кабель через расположенное на подставке монитора отверстие, фиксирующее кабели. Один конец кабеля (без ферритового фильтра) с разъемом DVI-D подсоедините к видеоразъему монитора. Другой конец кабеля (с ферритовым фильтром) подсоедините к видеоразъему компьютера.

Заверните фиксирующие винты на разъемах во избежание случайной расстыковки во время работы.

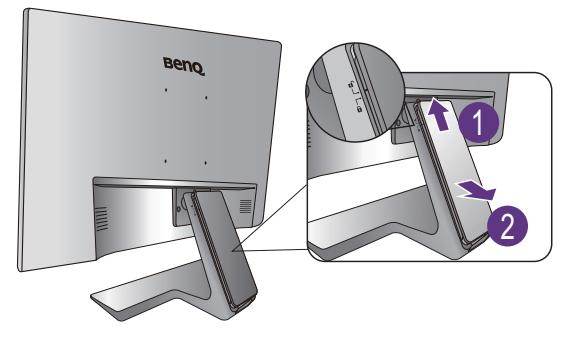

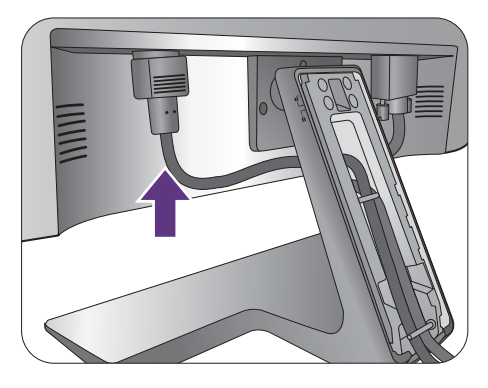

Либо

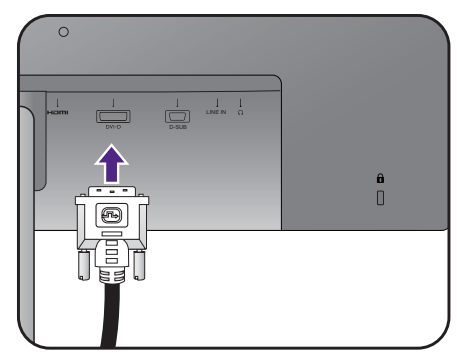

#### Подключение кабеля D-Sub

Сначала пропустите кабель через расположенное на подставке монитора отверстие, фиксирующее кабели. Один конец кабеля (без ферритового фильтра) с разъемом D-Sub подсоедините к видеоразъему монитора. Другой конец кабеля (с ферритовым фильтром) подсоедините к видеоразъему компьютера.

Заверните фиксирующие винты на разъемах во избежание случайной расстыковки во время работы.

#### Подключение кабеля HDMI

Сначала пропустите кабель через расположенное на подставке монитора отверстие, фиксирующее кабели. Подключите штекер кабеля HDMI к разъему HDMI на мониторе. Подключите штекер на другом конце кабеля к разъему HDMI устройства цифрового выхода.

Или

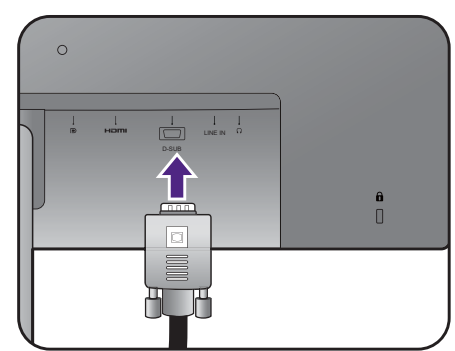

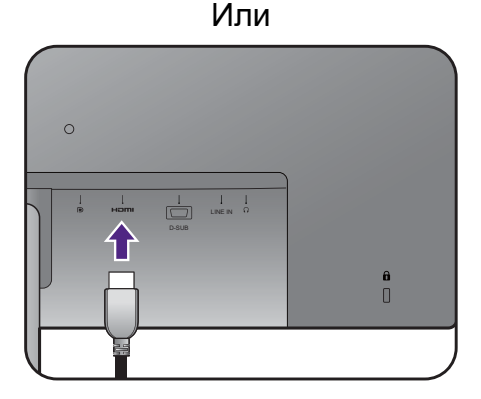

#### <span id="page-21-0"></span>Подключение кабеля DP

Сначала пропустите кабель через расположенное на подставке монитора отверстие, фиксирующее кабели. Один конец кабеля с разъемом DP подсоедините к видеоразъему монитора.

При наличии нескольких интерфейсов передачи видео подключите сигнал по тому видеокабелю, который обеспечивает наилучшее качество изображения.

- Более высокое качество: HDMI / DP / DVI-D
- Хорошее качество: D-Sub

Показанные справа прилагаемый видеокабель и разъем могут отличаться от реальных в зависимости от модели монитора, поставляемого в вашу страну.

#### <span id="page-21-1"></span>5. Подключите наушники.

К гнезду наушников на задней стенке монитора можно подключить наушники.

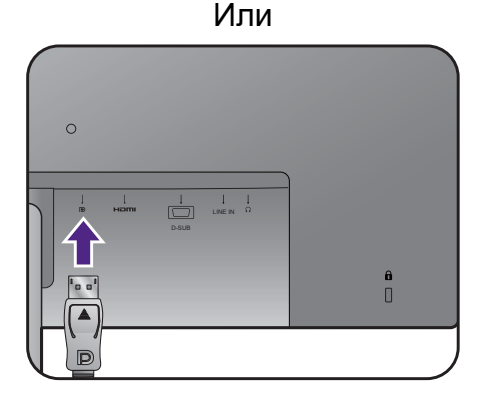

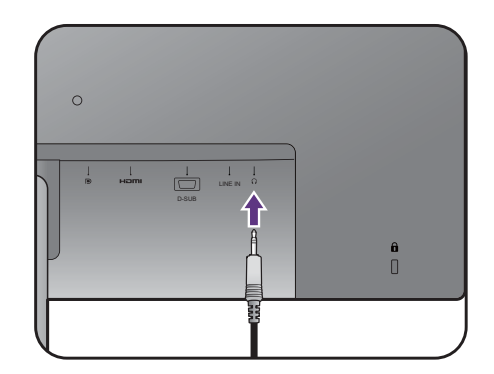

#### <span id="page-22-0"></span>6. Подсоедините аудиоокабель.

Соедините звуковым кабелем гнездо на задней стенке монитора (Линейный вход) с гнездом звукового выхода на компьютере.

#### 7. Установите крышку отсека кабельных вводов.

После подключения к монитору всех кабелей пропустите их надлежащим образом через систему укладки кабелей.

Совместите маркировку на крышке отсека кабельных вводов со значком разблокировки на стойке. Установите крышку отсека кабельных вводов снова на стойку и сдвиньте вниз для ее фиксации на месте. Теперь маркировка на крышке отсека кабельных вводов должна совместиться со значком блокировки на стойке.

#### <span id="page-22-1"></span>8. Подключение к сети и включение питания.

Вставьте вилку на другом конце шнура питания в сетевую розетку и включите питание.

Показанное здесь изображение может отличаться от изображения модели, поставляемой в вашу страну.

Включите монитор, нажав кнопку питания на мониторе.

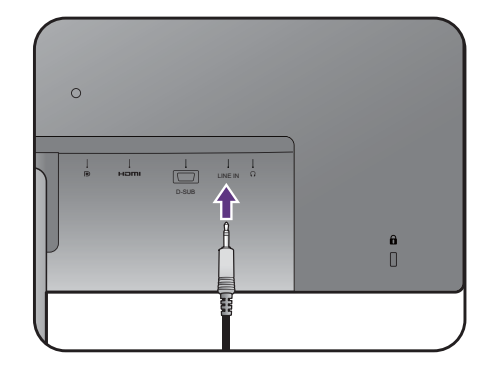

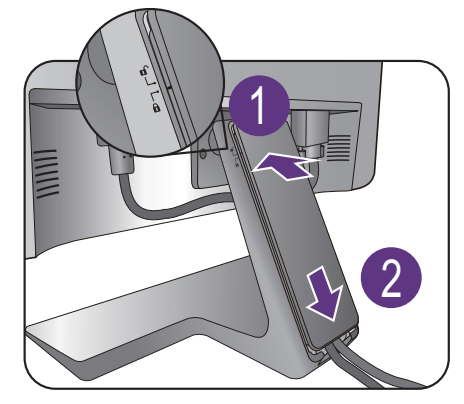

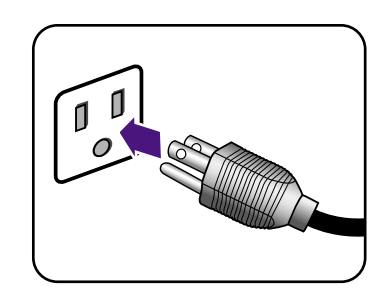

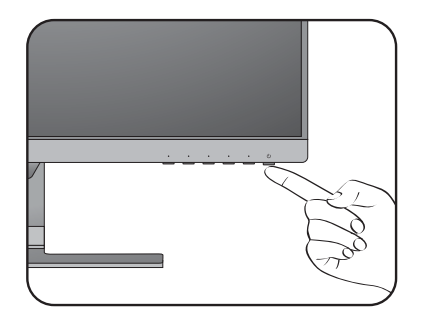

Включите компьютер и нажатием кнопок управления в экранном меню выберите источник входного сигнала. Отображаемые значки входов могут быть разными в зависимости от того, какие видеовходы есть у купленной модели.

Для установки программного обеспечения монитора выполните инструкции, приведенные в разделе Максимально [эффективная](#page-34-2) работа с [монитором](#page-34-2) BenQ на стр. 35.

Для продления срока службы изделия советуем использовать функцию управления питанием компьютера.

#### <span id="page-23-0"></span>Отсоединение подставки и основания

#### 1. Подготовьте монитор и освободите место на столе.

Перед отсоединением шнура питания выключите монитор и питание. Перед отсоединением сигнального кабеля от монитора выключите компьютер.

Освободите место на рабочем столе и постелите что-нибудь мягкое, например, полотенце, чтобы не повредить монитор и экран, после этого положите на него монитор экраном вниз.

Соблюдайте осторожность, чтобы не повредить монитор. Не кладите монитор экраном вниз на поверхность, на которой находятся еще какие-либо предметы, например, степлер или мышь, которые могут поцарапать стекло или повредить ЖК-подложку, из-за чего гарантия на ваш монитор станет недействительной. Положив монитор на стол, больше не двигайте его во избежание появления царапин или повреждения корпуса и органов управления.

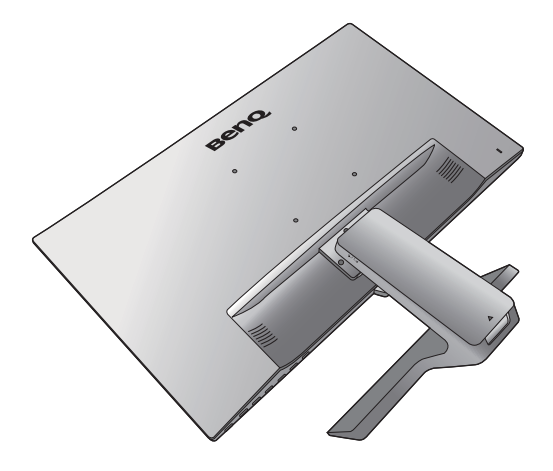

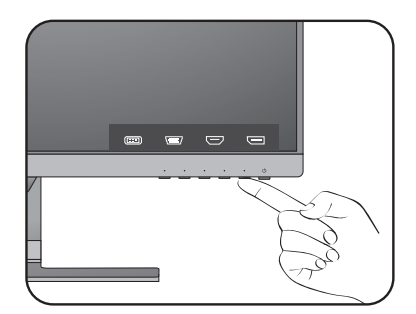

#### 2. Снимите подставку монитора.

Осторожно давите вниз до упора, пока не станет видна вся кнопка разблокировки.

Вставьте тонкий предмет, например, отвертку, в отверстие над кронштейном подставки монитора и затем отверткой надавите кнопку разъединения внутри отверстия. Затем оттяните подставку от монитора.

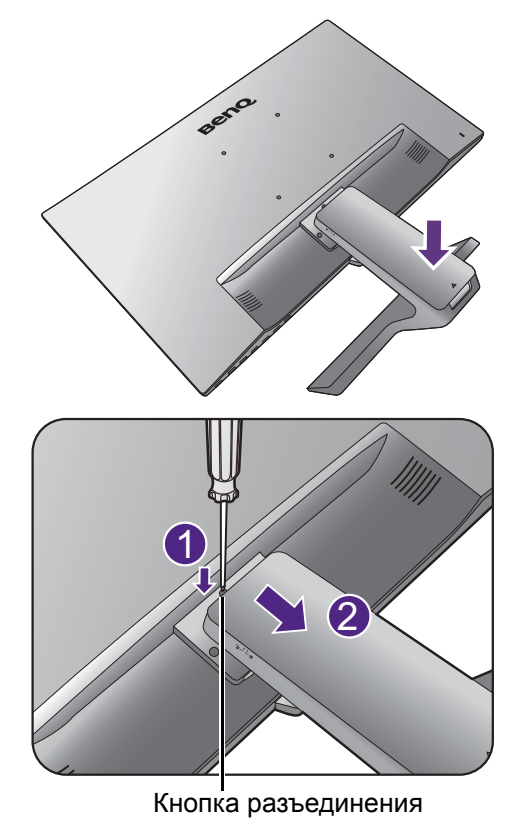

#### 3. Снимите основание монитора.

Отвинтите винты снизу подставки монитора и отсоедините подставку монитора, как показано.

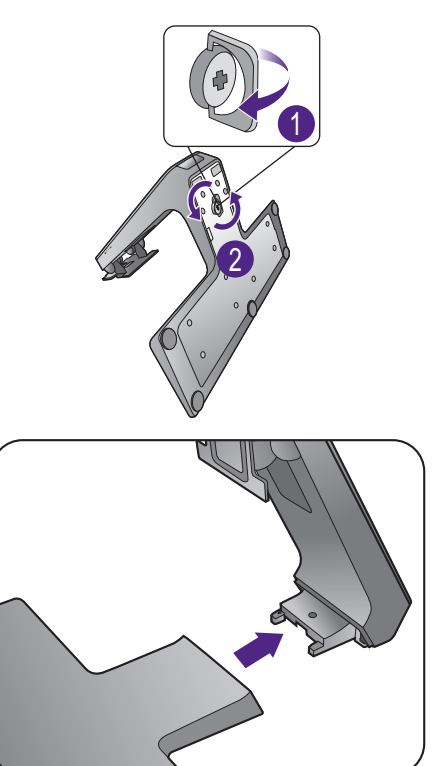

# <span id="page-25-0"></span>Использование комплекта для установки монитора (для моделей без подставки, регулируемой по высоте)

На задней стенке вашего ЖК-монитора имеется соответствующее стандарту VESA крепление со 100-мм вырезом, в который устанавливается кронштейн настенного крепления. Перед началом работы с монтажным комплектом внимательно ознакомьтесь с мерами предосторожности.

#### Меры предосторожности

- Устанавливайте монитор и монтажный комплект монитора на ровную стену.
- Убедитесь, что материал стены и стандартная скоба кронштейна настенного крепления (покупается отдельно) имеют достаточную прочность, чтобы выдержать вес монитора. Информацию о весе см. в разделе технические характеристики на веб-сайте.
- Выключите ЖК-монитор и питание и только после этого отсоединяйте кабели.

#### 1. Снимите подставку монитора.

Положите монитор экраном вниз на чистую поверхность, застеленную мягким материалом.

Осторожно давите вниз до упора, пока не станет видна вся кнопка разблокировки.

Вставьте тонкий предмет, например, отвертку, в отверстие над кронштейном подставки монитора и затем отверткой надавите кнопку разъединения внутри отверстия. Затем оттяните подставку от монитора.

Если вы собираетесь в будущем снова использовать монитор на подставке, то сохраните основание монитора, подставку и винты в надежном месте.

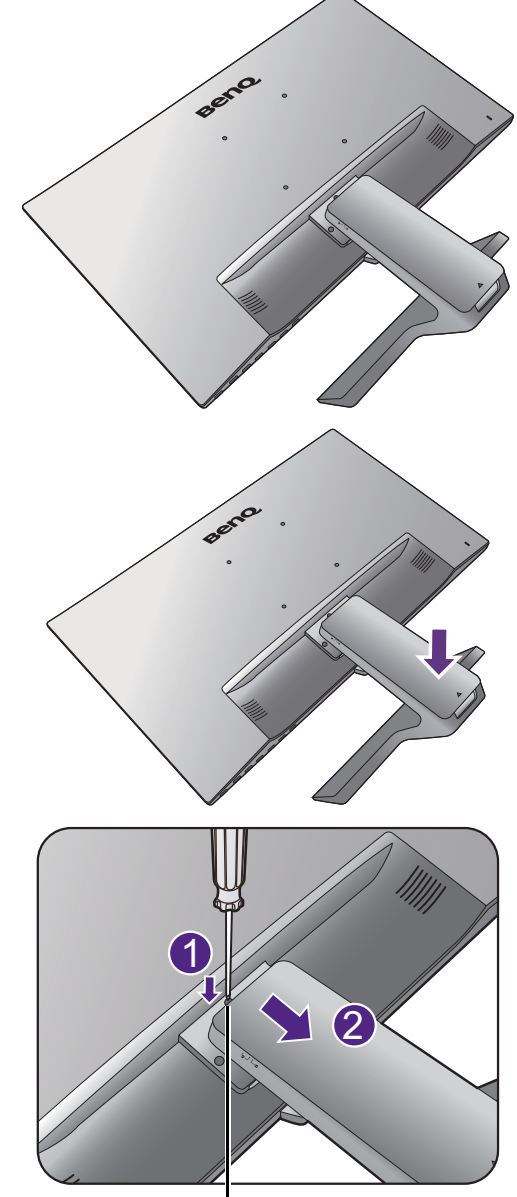

Кнопка разъединения

2. Для завершения установки выполните инструкции, приведенные в руководстве на купленный вами кронштейн настенного крепления.

Прикрепите к монитору скобу кронштейна настенного крепления стандарта VESA с помощью четырех винтов M4 x 10 мм. Затяните все винты, как полагается. Порядок настенного крепления и соответствующие меры безопасности узнайте у профессионального технического специалиста или в сервисном центре BenQ.

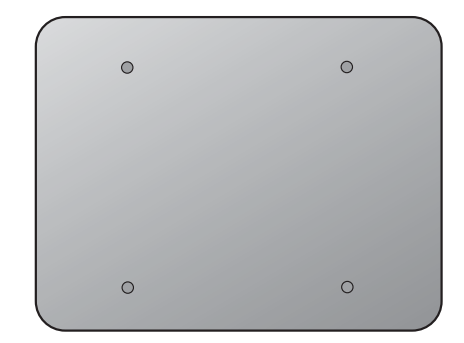

# <span id="page-27-2"></span><span id="page-27-0"></span>Сборка монитора с подставкой, регулируемой по высоте

#### <span id="page-27-1"></span>Подсоединение основания монитора

- Если ваш компьютер включен, то перед продолжением выключите его.
- Не подсоединяйте кабели к монитору и не включайте его, пока не получите соответствующих указаний.
- Следующие рисунки показаны только для примера. Входные и выходные гнезда могут быть разными в зависимости от купленной модели.
- Не давите пальцем на поверхность экрана.

Соблюдайте осторожность, чтобы не повредить монитор. Не кладите монитор экраном вниз на поверхность, на которой находятся еще какие-либо предметы, например, степлер или мышь, которые могут поцарапать стекло или повредить ЖК-подложку, из-за чего гарантия на ваш монитор станет недействительной. Положив монитор на стол, больше не двигайте его во избежание появления царапин или повреждения корпуса и органов управления.

На рабочем столе освободите место и постелите что-нибудь мягкое, например, упаковочный материал из коробки монитора, чтобы не повредить монитор и экран.

Положите монитор экраном вниз на ровную чистую поверхность, застеленную мягким материалом.

Прижимая монитор к поверхности стола, отведите кронштейн подставки вверх от корпуса монитора.

Сориентируйте и совместите торец кронштейна стойки с гнездом в основании стойки и затем сдвиньте их навстречу друг другу. Затяните винты снизу основания монитора, как показано.

Осторожно попробуйте разъединить их, чтобы убедиться в надежности зацепления.

Осторожно поднимите монитор, переверните его и установите его на подставку на плоской ровной поверхности.

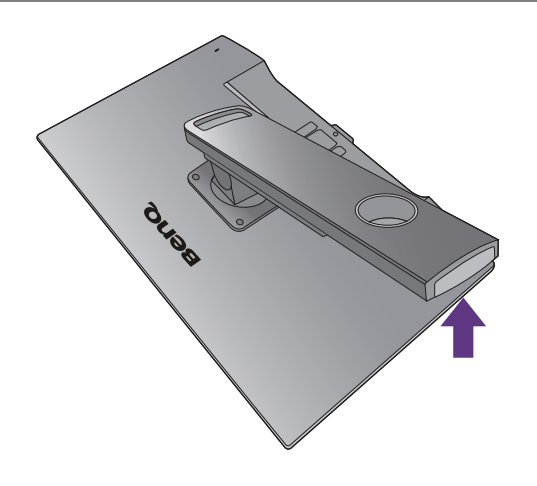

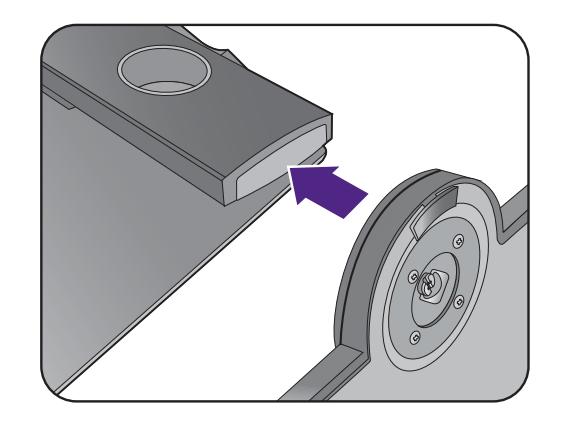

Выдвиньте монитор на максимально возможную высоту. Затем наклоните монитор. И поверните монитор на 90 градусов против часовой стрелки, как показано на рисунке.

При необходимости отрегулируйте высоту подставки монитора. Дополнительные сведения см. в разделе [Регулировка](#page-30-0) высоты монитора на стр[. 31](#page-30-0).

Ваш монитор относится к классу "безрамочных", и с ним нужно обращаться бережно. Отрегулируйте угол наклона экрана, положив руки на верхнюю кромку и на основание монитора, как показано. Не прикладывайте чрезмерных усилий к дисплею.

Установите монитор под таким углом, чтобы свести к минимуму нежелательное отражение от других источников освещения.

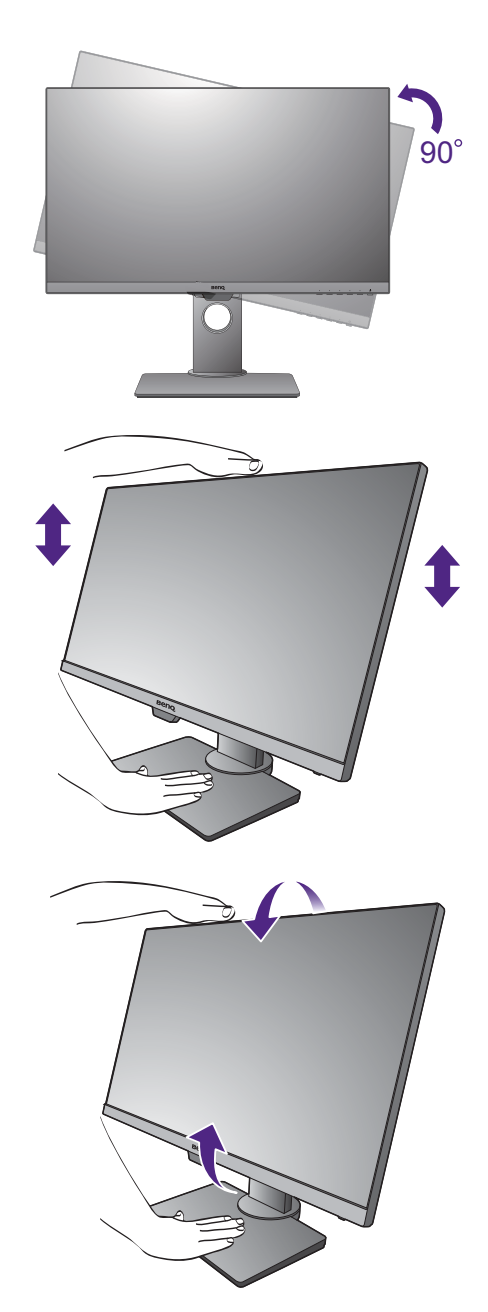

Подключите кабели и периферийные устройства, следуя инструкциям. Иллюстрации в настоящем документе приведены только для примера и могут отличаться от внешнего вида продукта. Входные и выходные гнезда и их расположение могут быть разными в зависимости от купленной модели.

- 1. Подключите [видеокабель](#page-20-1) от ПК. на стр. 21.
- 2. [Подключите](#page-21-1) наушники. на стр. 22.
- 3. [Подсоедините](#page-22-0) аудиоокабель. на стр. 23.
- 4. Подсоедините шнур питания к монитору.
- 5. [Подключение](#page-22-1) к сети и включение питания. на стр. 23.

#### <span id="page-29-0"></span>Отсоединение основания

#### 1. Подготовьте монитор и освободите место на столе.

Перед отсоединением шнура питания выключите монитор и питание. Перед отсоединением сигнального кабеля от монитора выключите компьютер.

Осторожно приподнимите дисплей и выдвиньте подставку до максимума.

Освободите место на рабочем столе и постелите что-нибудь мягкое, например, полотенце, чтобы не повредить монитор и экран, после этого положите на него монитор экраном вниз.

Соблюдайте осторожность, чтобы не повредить монитор. Не кладите монитор экраном вниз на поверхность, на которой находятся еще какие-либо предметы, например, степлер или мышь, которые могут поцарапать стекло или повредить ЖК-подложку, из-за чего гарантия на ваш монитор станет недействительной. Положив монитор на стол, больше не двигайте его во избежание появления царапин или повреждения корпуса и органов управления.

2. Отвинтите винты снизу основания монитора и отсоедините основание монитора, как показано.

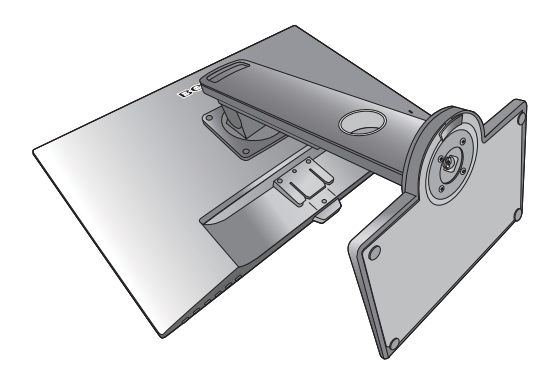

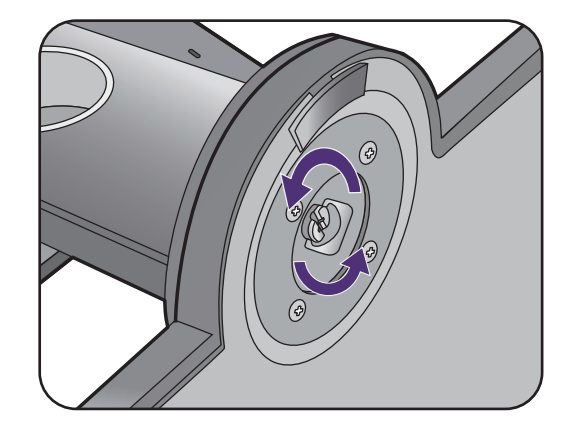

#### <span id="page-30-0"></span>Регулировка высоты монитора

Чтобы отрегулировать высоту монитора, возьмите его за верхний и нижний края и опустите или поднимите на нужную высоту.

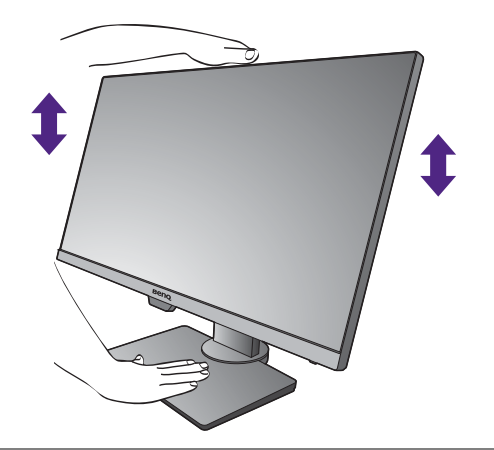

• Не беритесь за верхнюю или нижнюю часть подставки, регулируемой по высоте, и за низ монитора, чтобы при подъеме или опускании монитора не прищемить пальцы. Во время выполнения этой операции не позволяйте детям находиться рядом с монитором.

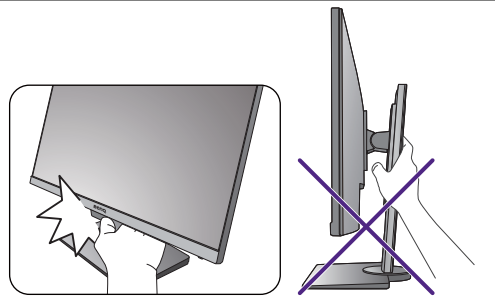

• Если нужно отрегулировать высоту монитора, повернутого вертикально, то учтите, что широкий экран не позволит опустить монитор на минимальную высоту.

### <span id="page-31-0"></span>Поворот монитора

#### 1. Поверните дисплей.

Перед поворотом монитора в книжную ориентацию экранное изображение нужно повернуть на 90 градусов.

Нажмите правой кнопкой на рабочем столе и во всплывающем меню выберите пункт **Разрешение экрана**. Выберите **Книжная** в пункте **Ориентация** и примените настройку.

Для настройки ориентации экрана применяются разные процедуры в зависимости от операционной системы вашего ПК. Подробности см. в справочной документации на вашу операционную систему.

2. Полностью выдвиньте монитор вверх и наклоните его.

Осторожно приподнимите дисплей и выдвиньте его до максимума. Затем наклоните монитор.

Для разворота монитора из альбомной ориентации в книжную его нужно выдвинуть по вертикали.

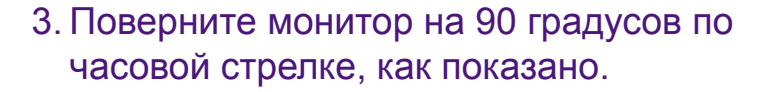

Чтобы во время поворота нижняя кромка ЖК-дисплея не ударилась об основание монитора, перед поворотом наклоните монитор и выдвиньте его в самое верхнее положение.

При этом убедитесь в отсутствии препятствий для перемещения монитора и в наличии достаточного места для кабелей. Возможно, после поворота вам понадобится снова пропустить кабели через кабельный зажим.

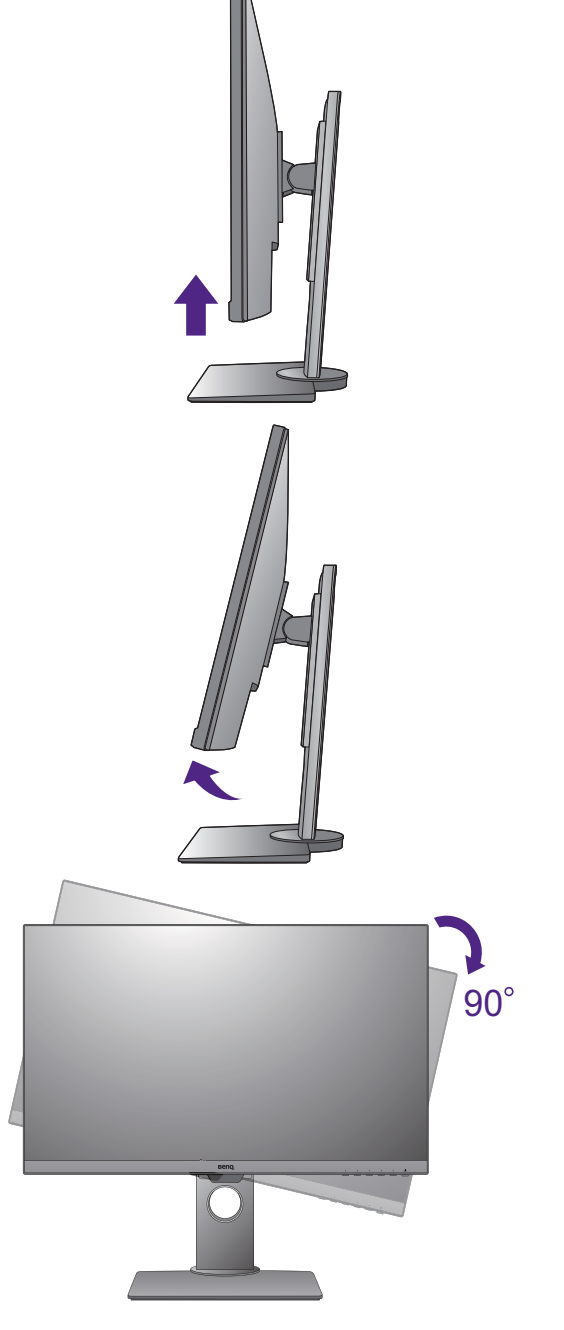

4. Отрегулируйте нужный угол обзора монитора.

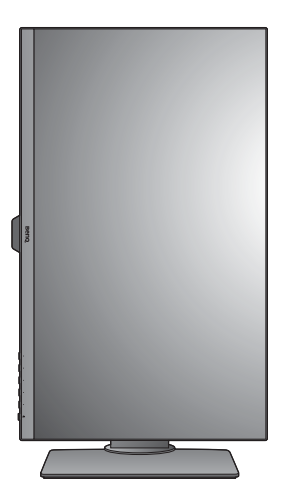

# <span id="page-32-0"></span>Регулировка угла обзора

Установите монитор под нужным углом, отрегулировав наклон, поворот и высоту. Подробности см. в разделе технические характеристики на веб-сайте.

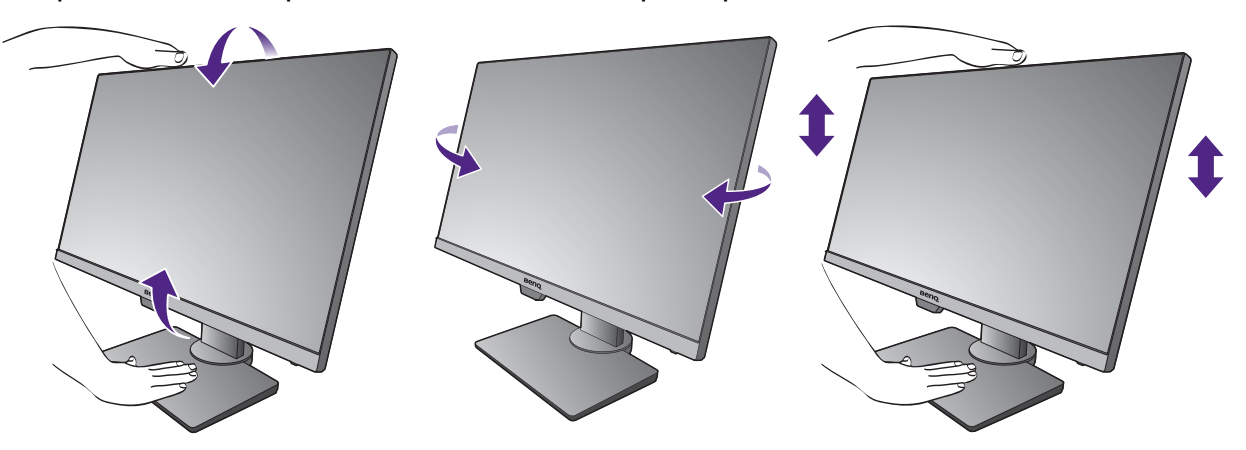

#### <span id="page-33-0"></span>Использование комплекта для установки монитора

На задней стенке вашего ЖК-монитора имеется соответствующее стандарту VESA крепление со 100-мм вырезом, в который устанавливается кронштейн настенного крепления. Перед началом работы с монтажным комплектом внимательно ознакомьтесь с мерами предосторожности.

Меры предосторожности:

- Установите монитор и комплект для его крепления на стену с плоской поверхностью.
- Убедитесь, что материал стены и стандартный кронштейн настенного крепления (покупается отдельно) имеют достаточную прочность, чтобы выдержать массу монитора. Информацию о весе см. в разделе технические характеристики на веб-сайте.
- Выключите ЖК-монитор и питание и только после этого отсоединяйте кабели.

#### 1. Снимите стойку монитора.

Положите монитор экраном вниз на чистую поверхность, застеленную мягким материалом.

С помощью крестовой отвертки выверните винты, которыми подставка крепится к монитору. Рекомендуем использовать отвертку с магнитной головкой, чтобы не потерять винты.

Затем потяните стойку в сторону от монитора.

Если собираетесь в будущем снова использовать монитор на стойке, то сохраните основание монитора, стойку и винты в надежном месте.

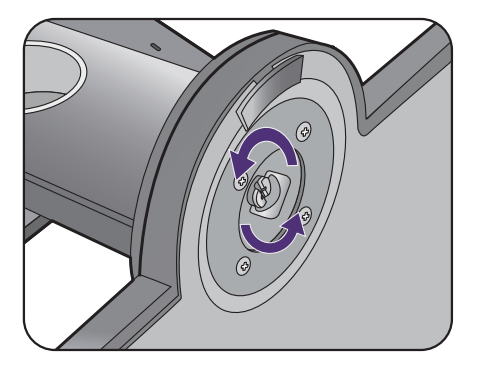

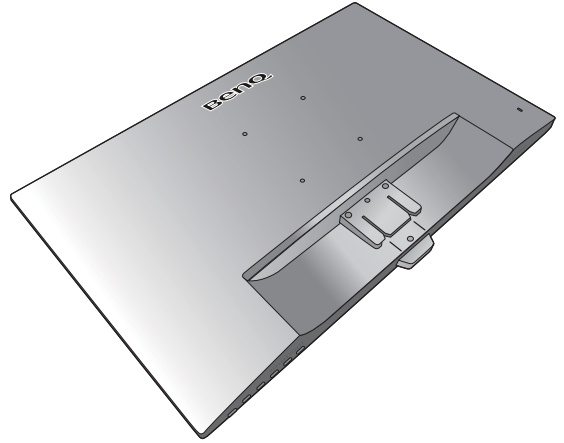

2. Для завершения установки выполните инструкции, приведенные в руководстве на купленный вами кронштейн настенного крепления.

Прикрепите к монитору скобу кронштейна настенного крепления стандарта VESA с помощью четырех винтов M4 x 10 мм. Затяните все винты, как полагается. Порядок настенного крепления и соответствующие меры безопасности узнайте у профессионального технического специалиста или в сервисном центре BenQ.

# <span id="page-34-2"></span><span id="page-34-0"></span>Максимально эффективная работа с монитором BenQ

Чтобы максимально эффективно использовать функциональные возможности вашего нового ЖК-монитора BenQ, установите специально разработанные для него драйвер и программное обеспечение с регионального веб-сайта. Подробности см. в разделе Загрузка файлов драйвера для ЖК-[монитора](#page-34-1) из [Интернета](#page-34-1) на стр. 35.

Последовательность действий для успешной установки драйвера ЖК-монитора BenQ зависит от особенностей подсоединения и установки ЖК-монитора BenQ: Какая используется версия Microsoft Windows, подсоединяете ли вы монитор и устанавливаете его драйвер на новый компьютер (на котором прежде не был установлен драйвер монитора) или вы заменяете прежний монитор и меняете ранее установленный для него драйвер.

В любом случае, когда вы в следующий раз, подсоединив монитор, включите компьютер, операционная система Windows автоматически распознает новое (или отличное от ранее установленного) оборудование и запустит утилиту **Мастер установки нового оборудования**.

Выполните указания мастера. Дополнительные сведения и пошаговые указания по автоматической установке нового или модернизации (имеющегося) монитора см. в разделах:

- Установка драйвера монитора на новом [компьютере](#page-35-0) на стр. 36.
- [Обновление](#page-36-0) драйвера при замене старого монитора на стр. 37.
- Если для входа в систему Windows требуется ввод имени пользователя и пароля, то для установки драйвера монитора вы должны войти в систему под учетной записью администратора или члена группы администраторов. Кроме того, если ваш компьютер подключен к сети, в которой применяются правила безопасного доступа, то, возможно, настройки сетевой системы безопасности не позволят вам установить драйвер на компьютер.
- Название купленной модели указано на табличке с характеристиками на задней стенке монитора.

# <span id="page-34-1"></span>Загрузка файлов драйвера для ЖК-монитора из Интернета

- 1. Загрузите правильные файлы драйвера с сайта <Support.BenQ.com>.
- 2. <sup>В</sup> компьютере извлеките файлы драйвера из архива <sup>в</sup> пустую папку. Запомните, <sup>в</sup> какую папку извлечены файлы.

#### <span id="page-35-0"></span>Установка драйвера монитора на новом компьютере

В этом разделе подробно описываются действия по выбору и установке драйвера ЖК-монитора BenQ на новом компьютере, на котором прежде не был установлен драйвер монитора. Эти указания применимы только к совершенно новому компьютеру, к которому впервые подключается монитор, в данном случае - ЖК-монитор BenQ.

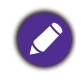

Если же вы подключаете ЖК-монитор BenQ к компьютеру, к которому прежде был подключен другой монитор (и был установлен другой драйвер), то вам не нужно выполнять эти инструкции. В этом случае выполните действия, описанные в разделе [Обновление](#page-36-0) драйвера при замене старого [монитора](#page-36-0).

1. Выполните действия, описанные в: Установка аппаратного [обеспечения](#page-18-1) монитора (для моделей без подставки, [регулируемой](#page-18-1) по высоте) на стр. 19 или Сборка монитора с подставкой, [регулируемой](#page-27-2) по высоте на стр. 28.

Операционная система Windows при запуске автоматически обнаружит новый монитор и запустит утилиту **Мастер установки нового оборудования**. Следуйте ее указаниям, пока не появится окно **Установка драйвера устройства**.

- 2. Установите флажок **Поиск подходящего драйвера для моего устройства** и нажмите **Далее**.
- 3. Убедитесь, что "мастер" правильно выбрал название вашего монитора, и нажмите **Далее**.
- 4. Нажмите **Готово**.
- 5. Перезагрузите компьютер.

### <span id="page-36-0"></span>Обновление драйвера при замене старого монитора

В этом разделе подробно описываются действия по ручному обновлению драйвера монитора в компьютере, работающем под управлением ОС Microsoft Windows. В настоящее время этот драйвер тестируется на совместимость с операционными системами (ОС) Windows 10, Windows 8 (8.1) и Windows 7.

Возможно, он будет работать правильно и с другими версиями Windows, однако, на момент написания данного руководства компания BenQ еще не протестировала эти драйверы на других версиях Windows и не может гарантировать их работу в этих системах.

Чтобы установить драйвер монитора, из загруженных файлов драйвера выберите подходящий информационный файл (.inf) для вашей модели монитора, чтобы операционная система Windows установила соответствующие файлы драйвера. Вам достаточно лишь указать системе путь к этим файлам. В Windows есть "Мастер обновления драйверов устройств", который автоматизирует выполнение этой задачи и помогает выбрать и установить нужный файл.

См. раздел:

- Порядок установки в системах с [Windows 10](#page-37-0) на стр. 38.
- Порядок установки в системах с [Windows 8 \(8.1\)](#page-38-0) на стр. 39.
- Порядок установки в системах с [Windows 7](#page-39-0) на стр. 40.

### <span id="page-37-0"></span>Порядок установки в системах с Windows 10

1. Откройте окно **Свойства экрана**.

Нажмите **Пуск**, **Настройки**, **Устройства**, **Устройства и принтеры** и затем в меню правой кнопкой нажмите имя вашего монитора.

- 2. В меню выберите **Свойства**.
- 3. Откройте вкладку **Оборудование**.
- 4. Нажмите **Универсальный монитор PnP** и затем нажмите кнопку **Свойства**.
- 5. Откройте вкладку **Драйвер** и нажмите кнопку **Обновить драйвер**.
- 6. В окне **Обновить драйверы** выберите пункт **Искать драйвер на моем компьютере**.
- 7. Нажмите **Обзор** и укажите файлы драйвера, которые вы загрузили из Интернета согласно указаниям в разделе Загрузка файлов [драйвера](#page-34-1) для ЖК-монитора из [Интернета](#page-34-1) на стр. 35.
- 8. Нажмите **Закрыть**.

Возможно, после обновления драйвера потребуется перезагрузка компьютера.

### <span id="page-38-0"></span>Порядок установки в системах с Windows 8 (8.1)

1. Откройте окно **Свойства экрана**.

Переместите курсор в нижний правый угол экрана или нажмите клавиши **Windows** + **C** на клавиатуре, чтобы открыть панель **Charm (экспресс-кнопок)**. Нажмите **Настройки**, **Панель управления**, **Устройства и принтеры** и затем в меню правой кнопкой нажмите имя вашего монитора.

Другой способ: правой кнопкой нажмите рабочий стол, выберите **Персонализация**, **экрана**, **Устройства и принтеры** и затем в меню правой кнопкой нажмите имя вашего монитора.

- 2. В меню выберите **Свойства**.
- 3. Откройте вкладку **Оборудование**.
- 4. Нажмите **Универсальный монитор PnP** и затем нажмите кнопку **Свойства**.
- 5. Откройте вкладку **Драйвер** и нажмите кнопку **Обновить драйвер**.
- 6. В окне **Обновить драйверы** выберите пункт **Искать драйвер на моем компьютере**.
- 7. Нажмите **Обзор** и укажите файлы драйвера, которые вы загрузили из Интернета согласно указаниям в разделе Загрузка файлов [драйвера](#page-34-1) для ЖК-монитора из [Интернета](#page-34-1) на стр. 35.
- 8. Нажмите **Закрыть**.

Возможно, после обновления драйвера потребуется перезагрузка компьютера.

### <span id="page-39-0"></span>Порядок установки в системах с Windows 7

1. Откройте окно **Свойства экрана**.

Нажмите **Пуск**, **Панель управления**, **Оборудование и звук**, **Устройства и принтеры** и затем в меню правой кнопкой нажмите имя вашего монитора.

Другой способ: правой кнопкой нажмите рабочий стол, выберите **Персонализация**, **экрана**, **Устройства и принтеры** и затем в меню правой кнопкой нажмите имя вашего монитора.

- 2. В меню выберите **Свойства**.
- 3. Откройте вкладку **Оборудование**.
- 4. Нажмите **Универсальный монитор PnP** и затем нажмите кнопку **Свойства**.
- 5. Откройте вкладку **Драйвер** и нажмите кнопку **Обновить драйвер**.
- 6. В окне **Обновить драйверы** выберите пункт **Искать драйвер на моем компьютере**.
- 7. Нажмите **Обзор** и укажите файлы драйвера, которые вы загрузили из Интернета согласно указаниям в разделе Загрузка файлов [драйвера](#page-34-1) для ЖК-монитора из [Интернета](#page-34-1) на стр. 35.
- 8. Нажмите **Закрыть**.

Возможно, после обновления драйвера потребуется перезагрузка компьютера.

# <span id="page-40-0"></span>Порядок регулировки параметров монитора

# <span id="page-40-1"></span>Панель управления

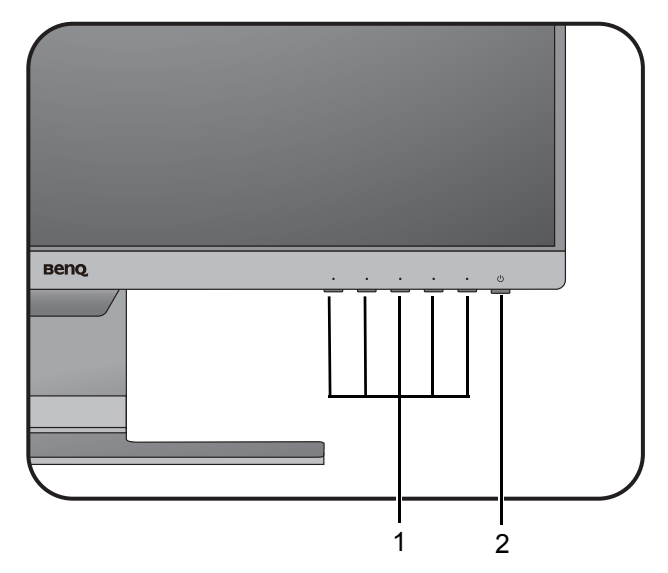

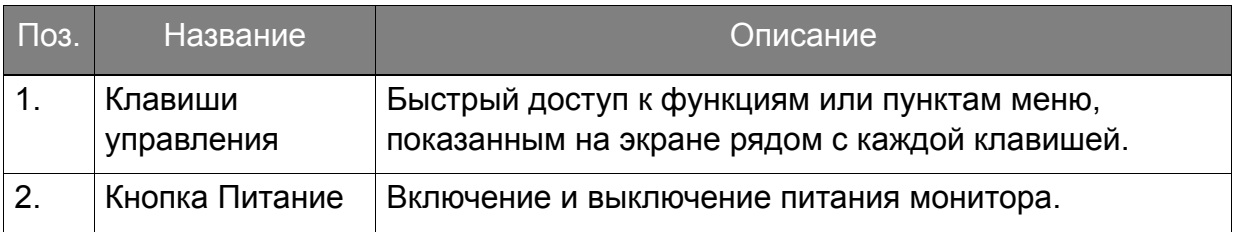

#### <span id="page-41-1"></span><span id="page-41-0"></span>Основные операции с меню

Доступ ко всем экранным меню обеспечивается нажатием клавиш управления. Экранное меню позволяет регулировать все параметры вашего монитора.

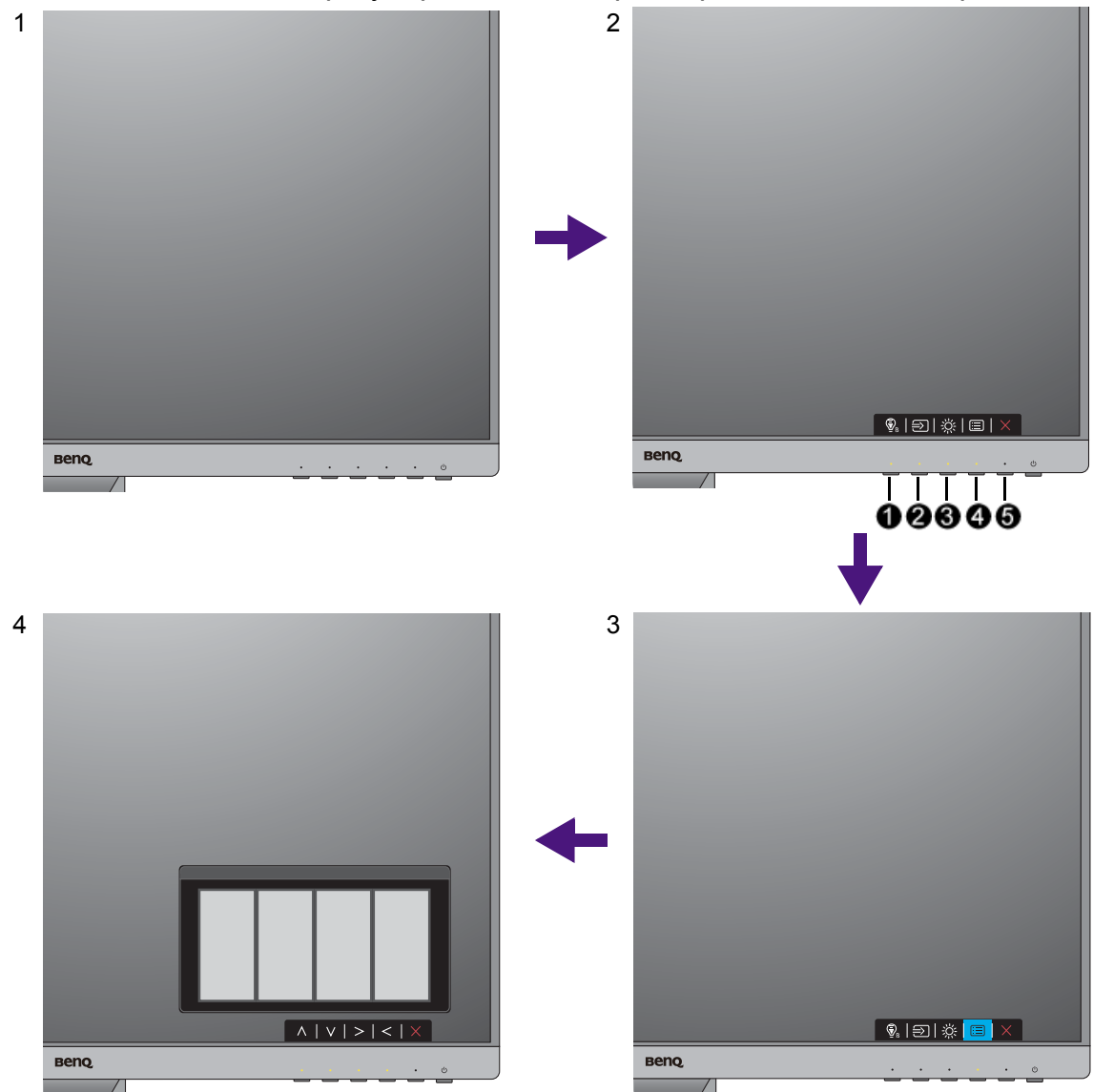

- 1. Нажмите любую клавишу управления.
- 2. Откроется меню "горячих" клавиш. 3 кнопки управления слева это кнопки, настраиваемые пользователем для выполнения тех или иных функций.
- 3. Чтобы открыть главное меню, выберите **(Меню)**.
- 4. В главном меню нажимайте значки рядом с клавишами управления для регулировки значения или выбора. Дополнительные сведения о пунктах меню см. в разделе [Перемещение](#page-46-1) по главному меню на стр. 47.

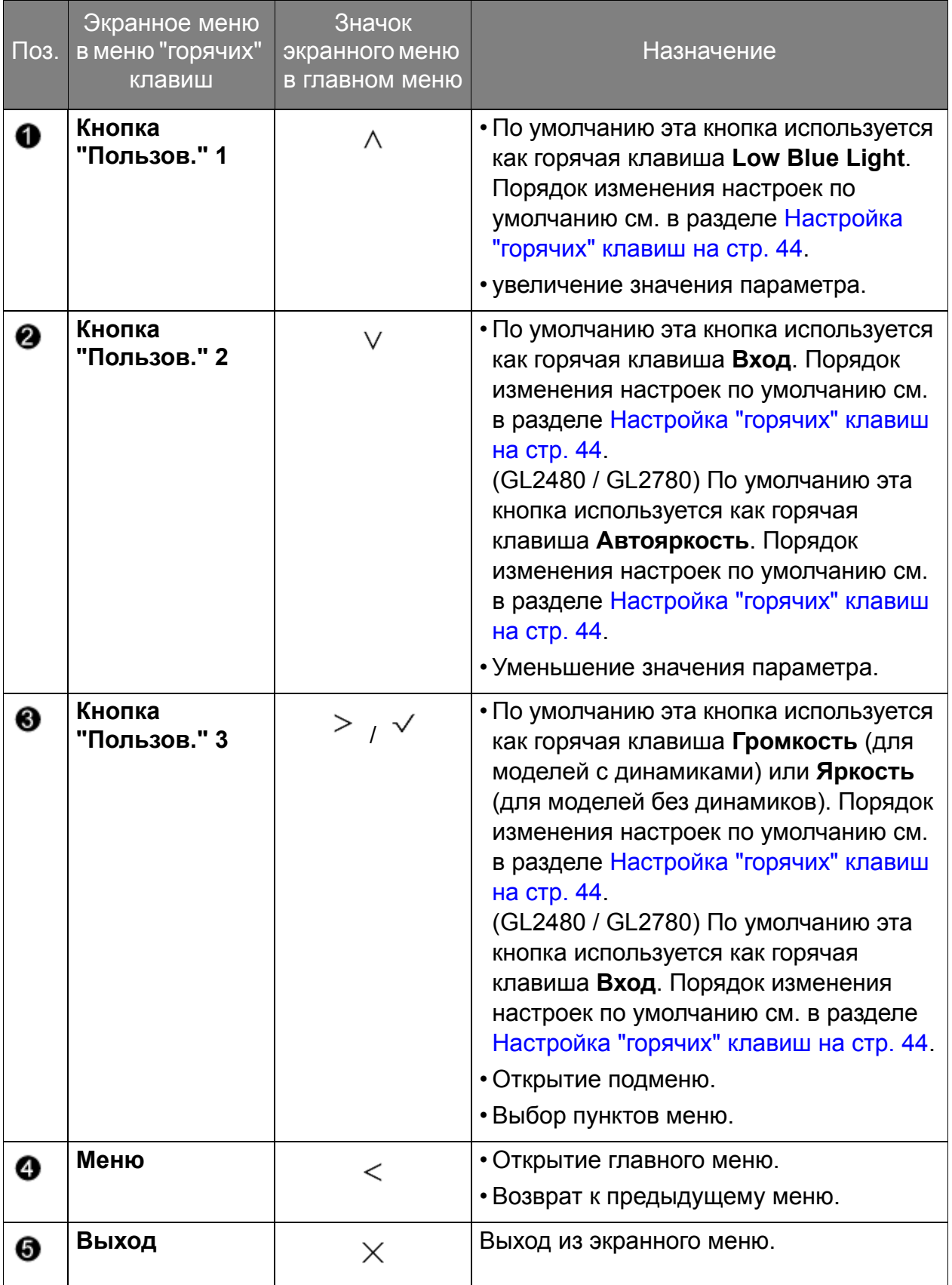

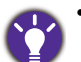

• OSD = Экранное меню (On Screen Display).

- "Горячие" клавиши работают только тогда, когда не отображается главное меню. Экраны регулировки параметров, активируемые клавишами быстрого вызова, пропадут с экрана, если в течение нескольких секунд не будет нажата ни одна клавиша.
- Чтобы разблокировать органы управления экранного меню, нажмите и удерживайте любую кнопку в течение 10 секунд.

#### <span id="page-43-2"></span><span id="page-43-0"></span>Настройка оптимального качества изображения

Добиться оптимального качества изображения с аналогового входа (D-Sub) проще всего при помощи функции **Авт. регулир.** Откройте меню **Дисплей** и **Авт. регулир.**, чтобы оптимизировать текущее отображаемое на экране изображение.

Когда вы подключите к монитору цифровой входной сигнал с помощью цифрового кабеля (DVI, HDMI или DP), функция **Авт. регулир.** отключится, так как на мониторе автоматически будет показано наиболее качественное изображение.

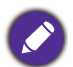

Когда вы используете функцию **Авт. регулир.**, убедитесь в том, что для видеокарты, установленной в вашем компьютере, задано физическое разрешение монитора.

При желании можно в любое время вручную отрегулировать геометрические параметры, используя элементы меню настройки геометрии экрана. Для этого компания BenQ предлагает утилиту тестирования экрана с помощью эталонных изображений, с помощью которой можно проверить, насколько правильно на экране отображаются цвета, полутоновые изображения и линейные градиентные цвета. Эту утилиту можно загрузить с веб-сайта. Дополнительные сведения см. в разделе [Поддержка](#page-2-1) продукта на стр. 3.

- 1. Запустите программу тестирования auto.exe. Можно также использовать любое другое изображение, например, рисунок рабочего стола операционной системы. Однако рекомендуется использовать программу auto.exe, после запуска которой на экране появится настроечная таблица.
- 2. Нажмите любой из органов управления, чтобы открыть меню "горячих" клавиш. Чтобы войти в главное меню, выберите **(Меню).**
- 3. Откройте **Дисплей** и **Авт. регулир.**
- 4. Если заметите вертикальные помехи (типа мерцающих вертикальных линий), то выберите параметр **Част.синхр.** и регулируйте его значение, пока помехи не пропадут с экрана.
- 5. Если заметите горизонтальные помехи, то выберите параметр **Фаза** и регулируйте его значение, пока помехи не пропадут с экрана.

### <span id="page-43-1"></span>Настройка "горячих" клавиш

3 кнопки управления слева (их еще называют пользовательскими клавишами) служат для быстрого вызова заранее заданных функций. Для этих клавиш можно изменить установленные по умолчанию настройки и назначить им другие функции.

- 1. Нажмите любую из клавиш управления, чтобы открыть меню горячих клавиш, и нажмите **(Меню)**, чтобы открыть главное меню.
- 2. Выберите пункт **Система**.
- 3. Выберите пользовательскую клавишу, функцию которой хотите изменить.
- 4. В подменю выберите функцию, которая должна вызываться нажатием этой клавиши. Откроется сообщение о завершении настройки.

#### <span id="page-44-0"></span>Регулировка режима отображения

Чтобы отображать изображения, имеющие формат, отличный от формата вашего монитора, и размер, отличный от размера вашего экрана, можно отрегулировать режим отображения монитора.

- 1. Нажмите любую из клавиш управления, чтобы открыть меню горячих клавиш, и нажмите **(Меню)**, чтобы открыть главное меню.
- 2. Откройте меню **Доп. настр. изобр.** и **Режим отображения**.
- 3. Выберите подходящий режим отображения. Настройка вступит в силу немедленно.

#### <span id="page-44-1"></span>Выбор подходящего режима изображения

Ваш монитор обеспечивает различные режимы изображения, подходящие для разных типов изображений. Сведения обо всех доступных режимах изображения см. в разделе [Режим](#page-55-1) изобр. на стр. 56.

Для выбора нужного режима изображения выберите **Наст.изобр.** и затем **Режим изобр.**

Если предпочитаете использовать функцию **Low Blue Light**, то для ее включения выберите **Low Blue Light**. Откройте **Eye Care** и **Low Blue Light** и из списка выберите один из режимов low blue light (снижения интенсивности синего цвета).

# <span id="page-44-2"></span>Автоматическая регулировка яркости экрана (Автояркость, только для определенных моделей)

Функция Автояркость работает только с определенными режимами изображения. Если она недоступна, то ее пункты в меню будут неактивными (серыми).

Встроенный датчик освещенности в сочетании с технологией Автояркость определяет условия освещенности окружающей среды, а также яркость и контрастность изображения, и затем автоматически устанавливает сбалансированные значения параметров экрана. Это помогает сохранять детализацию изображения и снизить напряжение глаз.

Для включения этой функции выберите **Eye Care** > **Автояркость** > **ВКЛ.**

На работу функции Автояркость могут влиять источники света и угол наклона монитора. При необходимости чувствительность датчика освещенности можно повысить, выбрав **Eye Care** > **Автояркость** > **Чувст-ть датчика**. Дополнительные сведения см. в разделе стр[. 49.](#page-48-0)

# <span id="page-45-0"></span>Включение цветового зрения для слабовидящих (Снижение цветовой чувствительности)

Функция **Color Weakness (Снижение цветовой чувствительности)** помогает людям с пониженной цветовой чувствительностью различать цвета. В этом мониторе реализованы **Красный фильтр** и **Зеленый фильтр**. Выберите нужный.

- 1. Выберите **Eye Care** > **Color Weakness (Снижение цветовой чувствительности)**.
- 2. Выберите либо **Красный фильтр**, либо **Зеленый фильтр**.
- 3. Настройте значение фильтра. Чем выше значение, тем сильнее будет эффект.

# <span id="page-46-1"></span><span id="page-46-0"></span>Перемещение по главному меню

Экранное меню OSD (On Screen Display) позволяет регулировать все параметры вашего монитора. Нажмите любую из клавиш управления, чтобы открыть меню горячих клавиш, и нажмите **(Меню)**, чтобы открыть главное меню. Подробности см. в разделе [Основные](#page-41-1) операции с меню на стр. 42.

В меню могут быть доступны разные параметры в зависимости от источников входного сигнала, функций и настроек. Недоступные параметры меню будут иметь серый цвет. Недоступные клавиши будут отключены, а соответствующие значки экранного меню пропадут. Для моделей без определенных функций их настройки и соответствующие элементы не будут отображаться в меню.

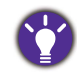

Список языков экранного меню может быть разным для моделей, поставляемых в разные регионы; дополнительные сведения см. в подразделе [Язык](#page-61-0) на стр. 62 раздела **Система** и **Настр. экр. меню**.

Более подробные сведения о каждом меню см. на следующих страницах:

- Меню "Eye Care" (только [определенные](#page-47-1) модели) на стр. 48
- Меню "[Дисплей](#page-50-1)" на стр. 51
- Меню "[Изображение](#page-52-1)" на стр. 53
- [Меню](#page-55-2) "Наст.изобр." на стр. 56
- [Меню](#page-59-1) "ЗВУК" на стр. 60
- Меню "[Система](#page-60-1)" на стр. 61

# <span id="page-47-1"></span><span id="page-47-0"></span>Меню "Eye Care" (только определенные модели)

В меню могут быть доступны разные параметры в зависимости от источников входного сигнала, функций и настроек. Недоступные параметры меню будут иметь серый цвет. Недоступные клавиши будут отключены, а соответствующие значки экранного меню пропадут. Для моделей без определенных функций их настройки и соответствующие элементы не будут отображаться в меню.

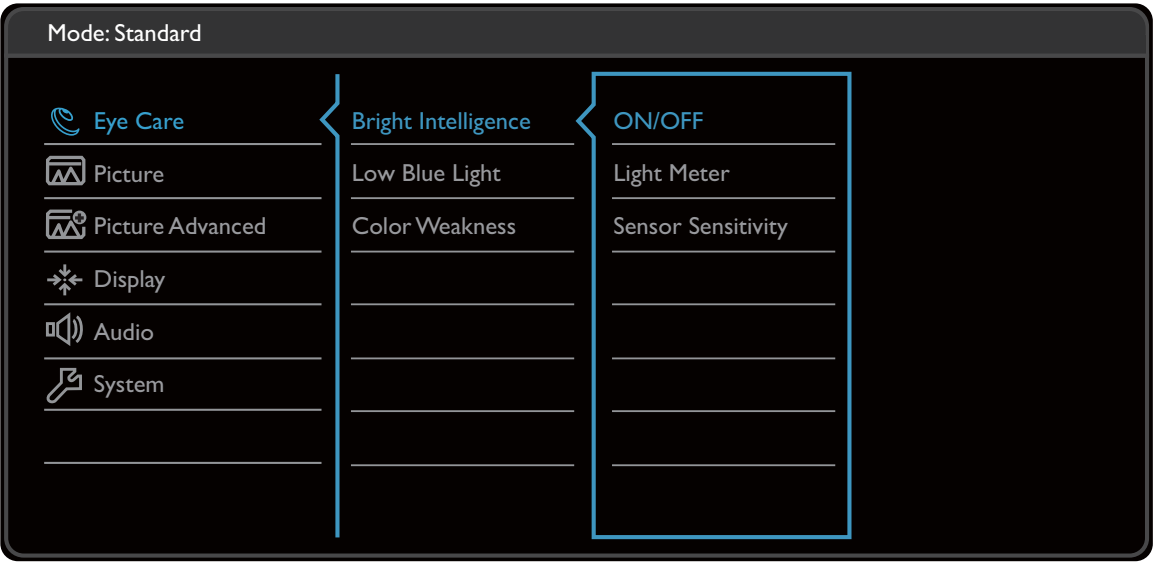

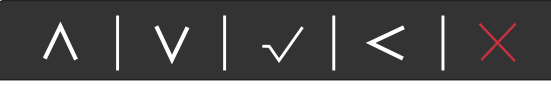

- 1. В меню горячих клавиш выберите **(Меню)**.
- 2. Нажмите  $\wedge$  или  $\vee$ , чтобы выбрать **Eye Care**.
- 3. Нажмите  $\geq$ , чтобы войти в подменю, затем нажатием  $\wedge$  или  $\vee$ выберите пункт меню.
- 4. Для регулировки нажимайте  $\Lambda$  или  $\vee$ , а для выбора нажимайте  $\checkmark$ .
- 5. Чтобы вернуться к предыдущему меню, нажмите  $\leq$ .
- 6. Для выхода из меню нажмите  $\times$  .

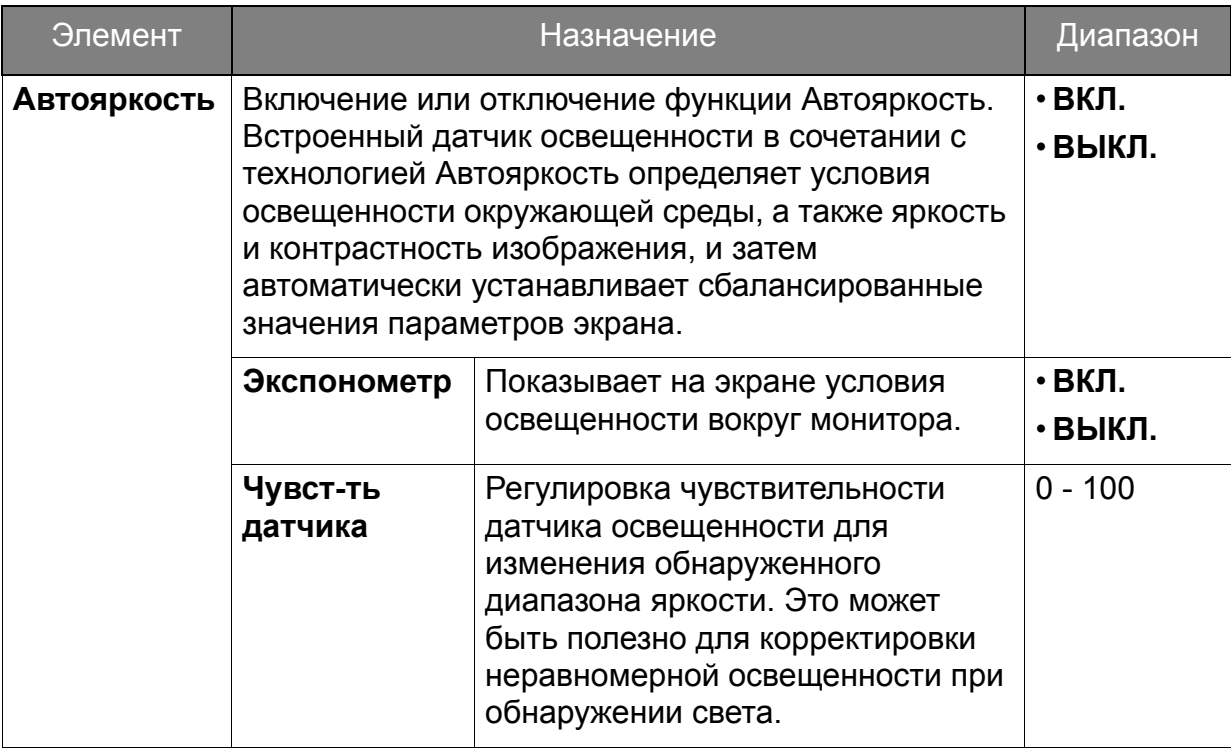

(Модели с функцией Color Weakness (Снижение цв. чувств.))

<span id="page-48-0"></span>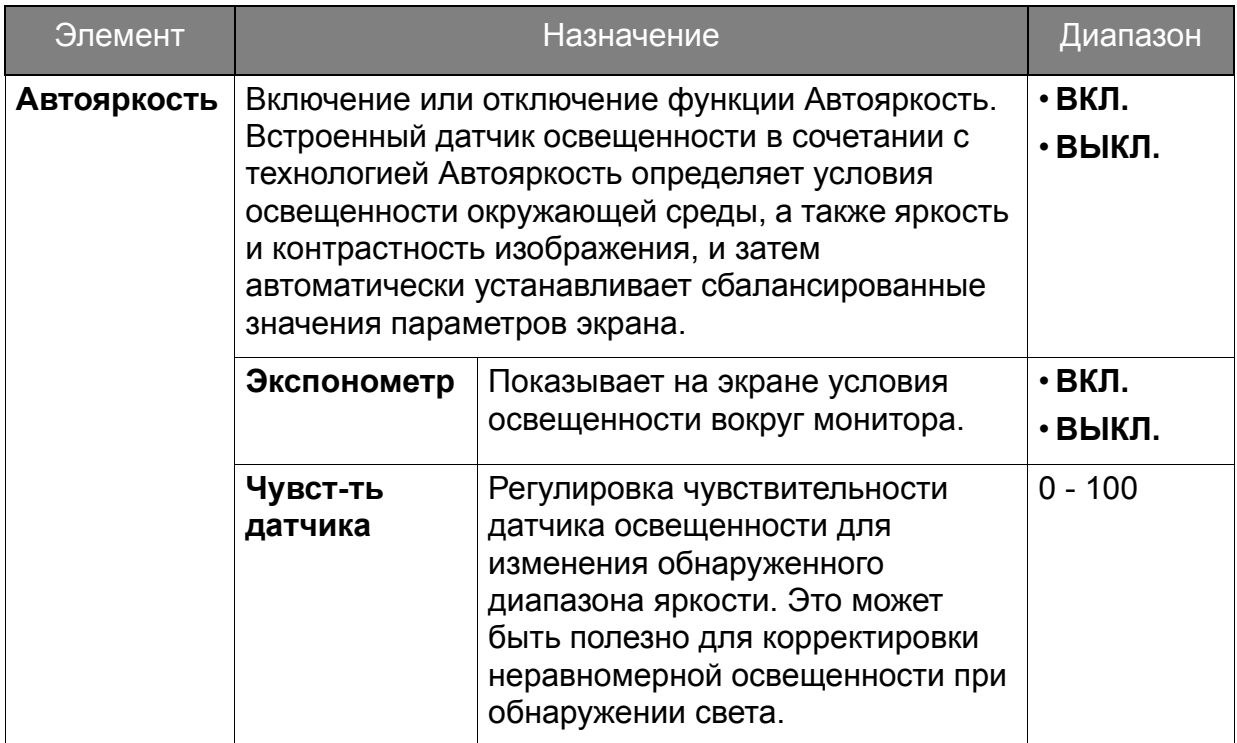

<span id="page-49-1"></span><span id="page-49-0"></span>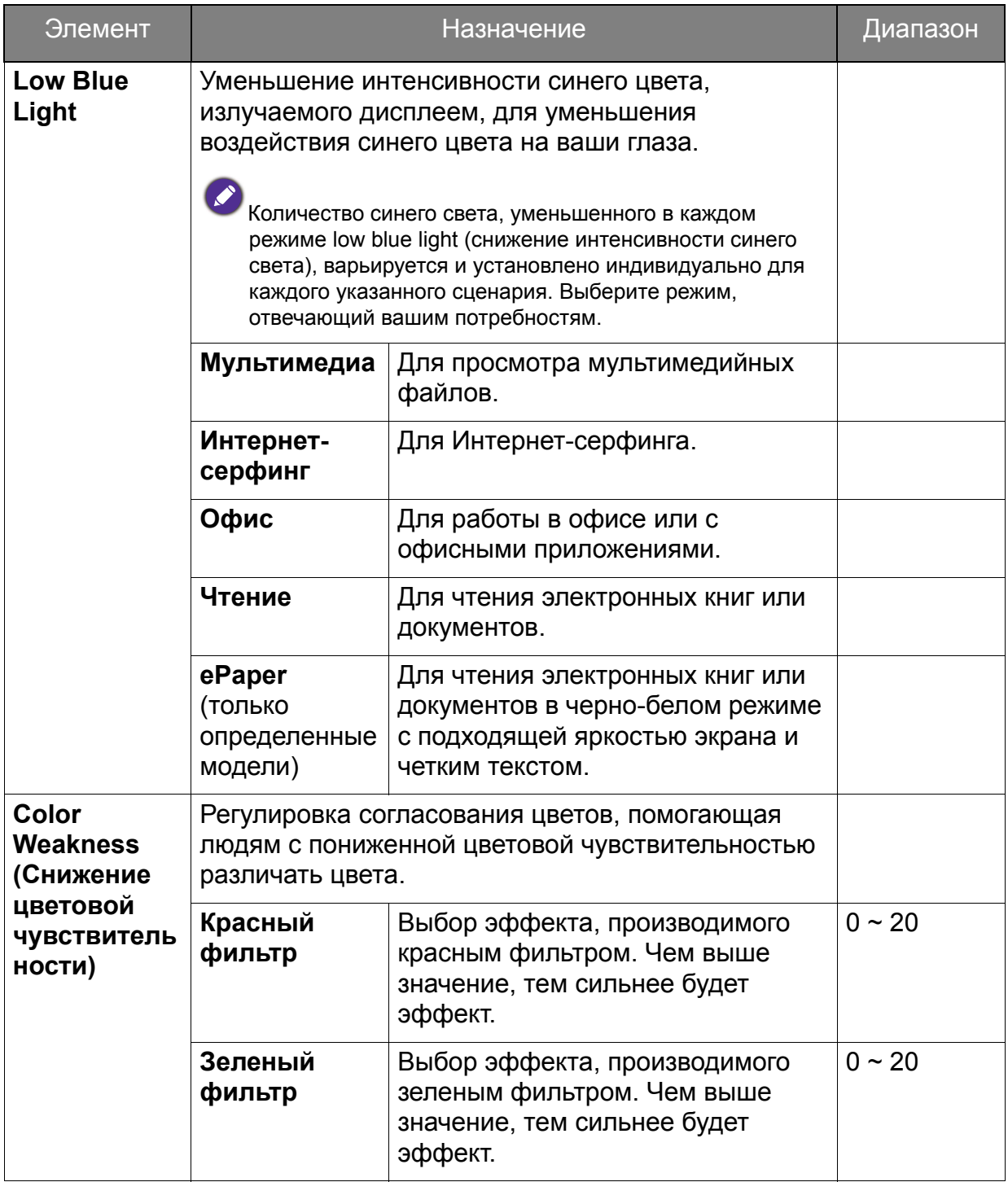

# <span id="page-50-1"></span><span id="page-50-0"></span>Меню "Дисплей"

В меню могут быть доступны разные параметры в зависимости от источников входного сигнала, функций и настроек. Недоступные параметры меню будут иметь серый цвет. Недоступные клавиши будут отключены, а соответствующие значки экранного меню пропадут. Для моделей без определенных функций их настройки и соответствующие элементы не будут отображаться в меню.

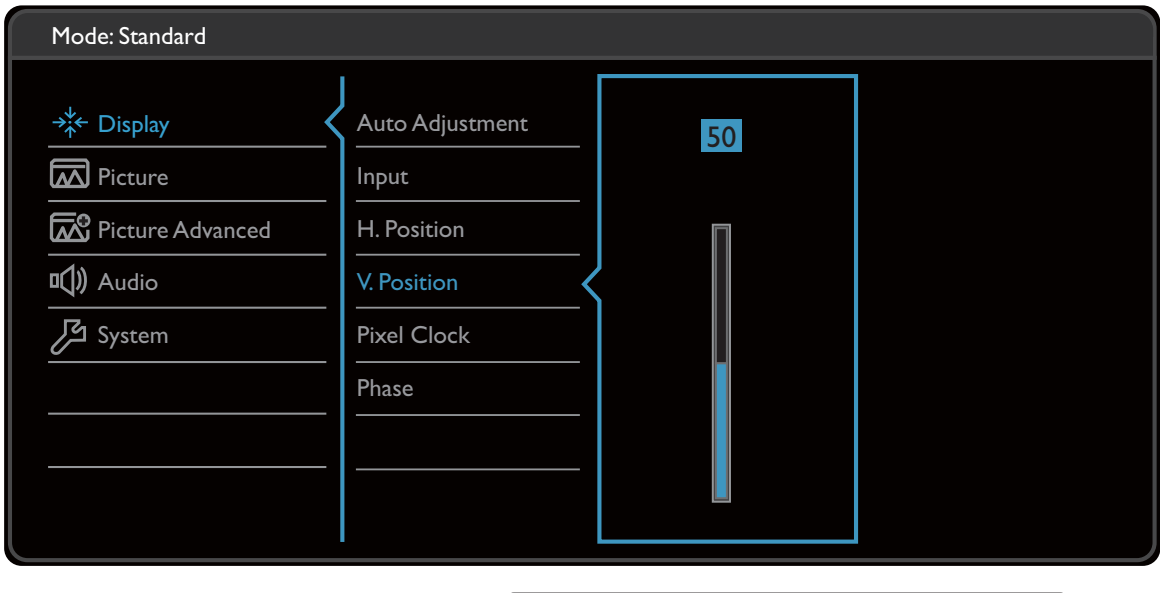

- $\wedge$  |  $\vee$  |  $\vee$  |  $\lt$  |  $\times$
- 1. В меню горячих клавиш выберите **(Меню)**.
- 2. Нажмите  $\wedge$  или V, чтобы выбрать **Дисплей**.
- 3. Нажмите  $\geq$ , чтобы войти в подменю, затем нажатием  $\land$  или  $\lor$ выберите пункт меню.
- 4. Для регулировки нажимайте  $\Lambda$  или  $\vee$ , а для выбора нажимайте  $\checkmark$ .
- 5. Чтобы вернуться к предыдущему меню, нажмите  $\leq$ .
- 6. Для выхода из меню нажмите  $\times$

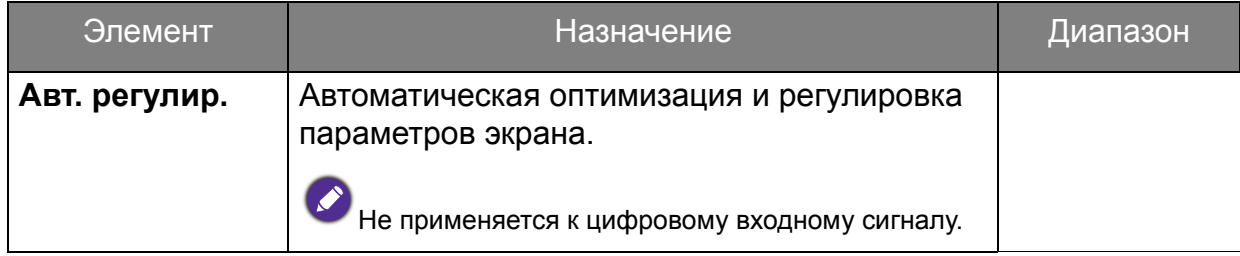

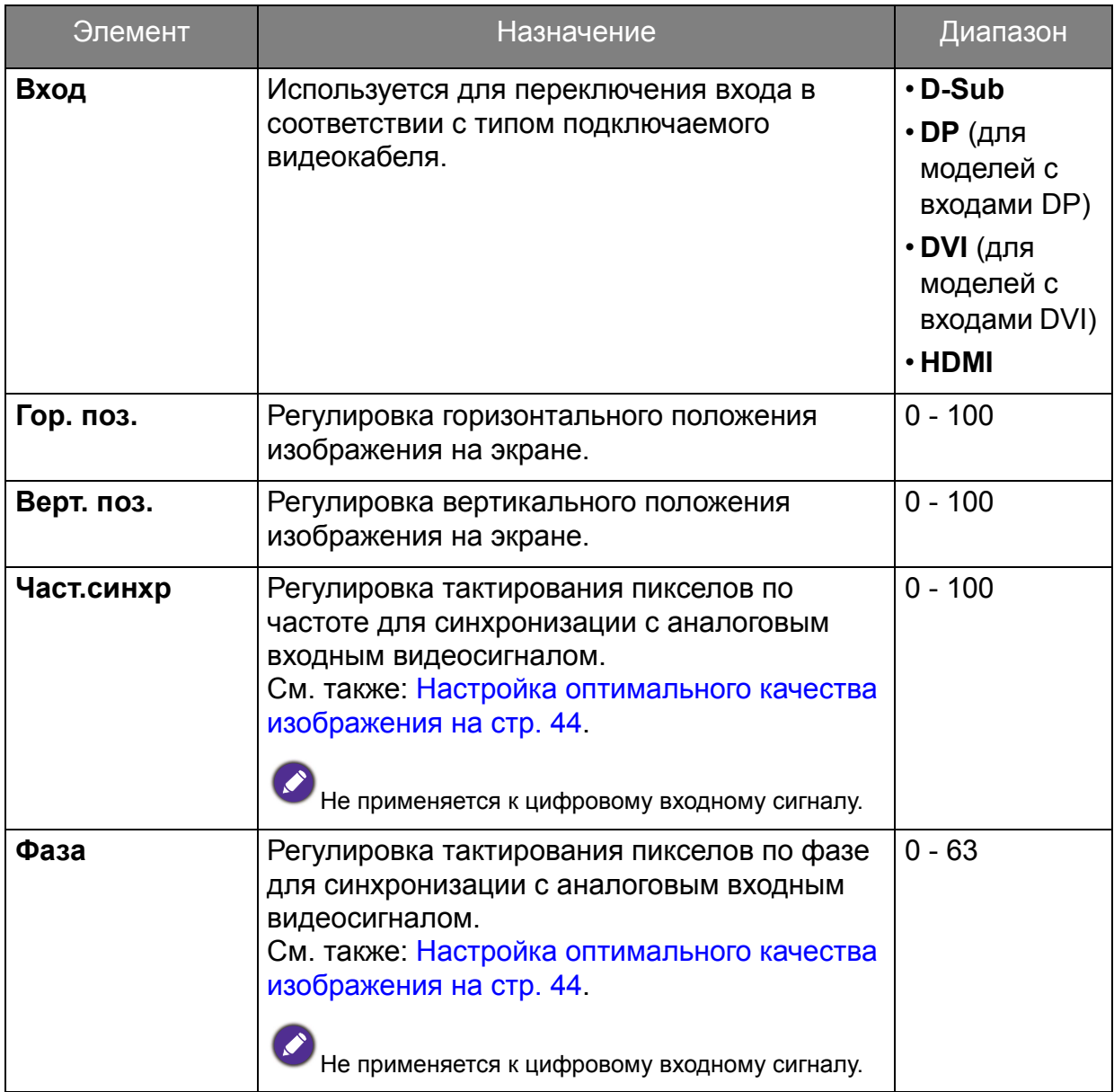

# <span id="page-52-1"></span><span id="page-52-0"></span>Меню "Изображение"

В меню могут быть доступны разные параметры в зависимости от источников входного сигнала, функций и настроек. Недоступные параметры меню будут иметь серый цвет. Недоступные клавиши будут отключены, а соответствующие значки экранного меню пропадут. Для моделей без определенных функций их настройки и соответствующие элементы не будут отображаться в меню.

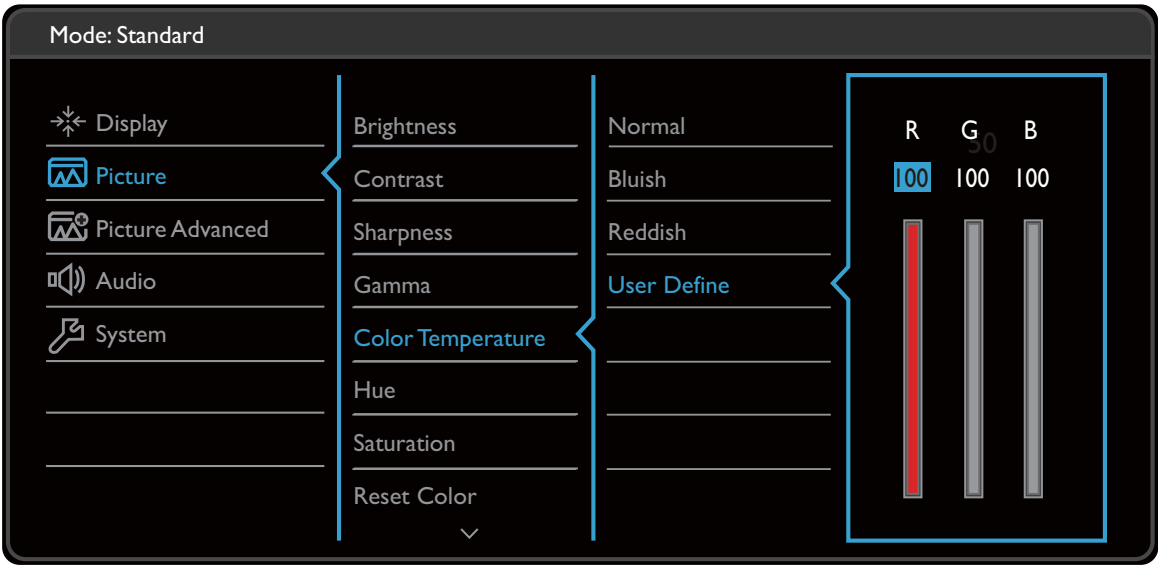

 $\wedge$  |  $\vee$  |  $\vee$  |  $\lt$  |  $\times$ 

- 1. В меню горячих клавиш выберите **(Меню)**.
- 2. Нажатием  $\wedge$  или  $\vee$  выберите **Изображение**.
- 3. Нажмите  $\geq$  , чтобы войти в подменю, затем нажатием  $\land$  или  $\lor$ выберите пункт меню.
- 4. Для регулировки нажимайте  $\Lambda$  или  $\vee$ , а для выбора нажимайте  $\checkmark$ .
- 5. Чтобы вернуться к предыдущему меню, нажмите  $\leq$ .
- 6. Для выхода из меню нажмите  $\times$

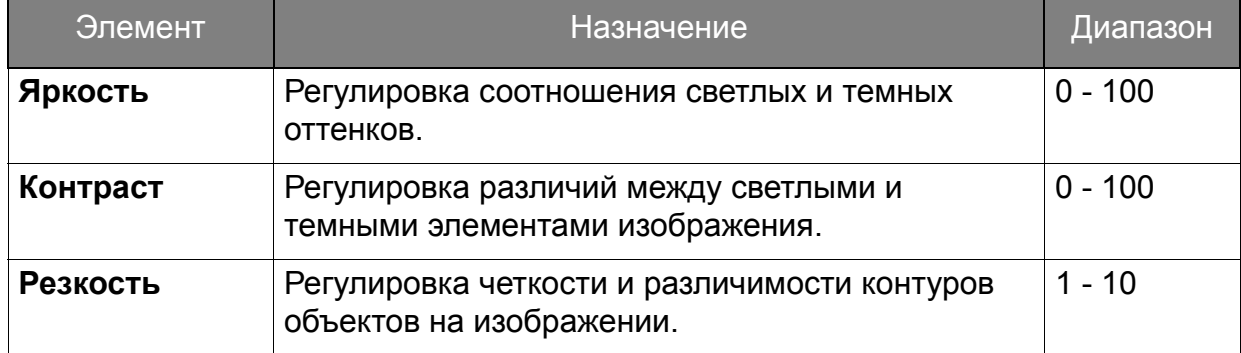

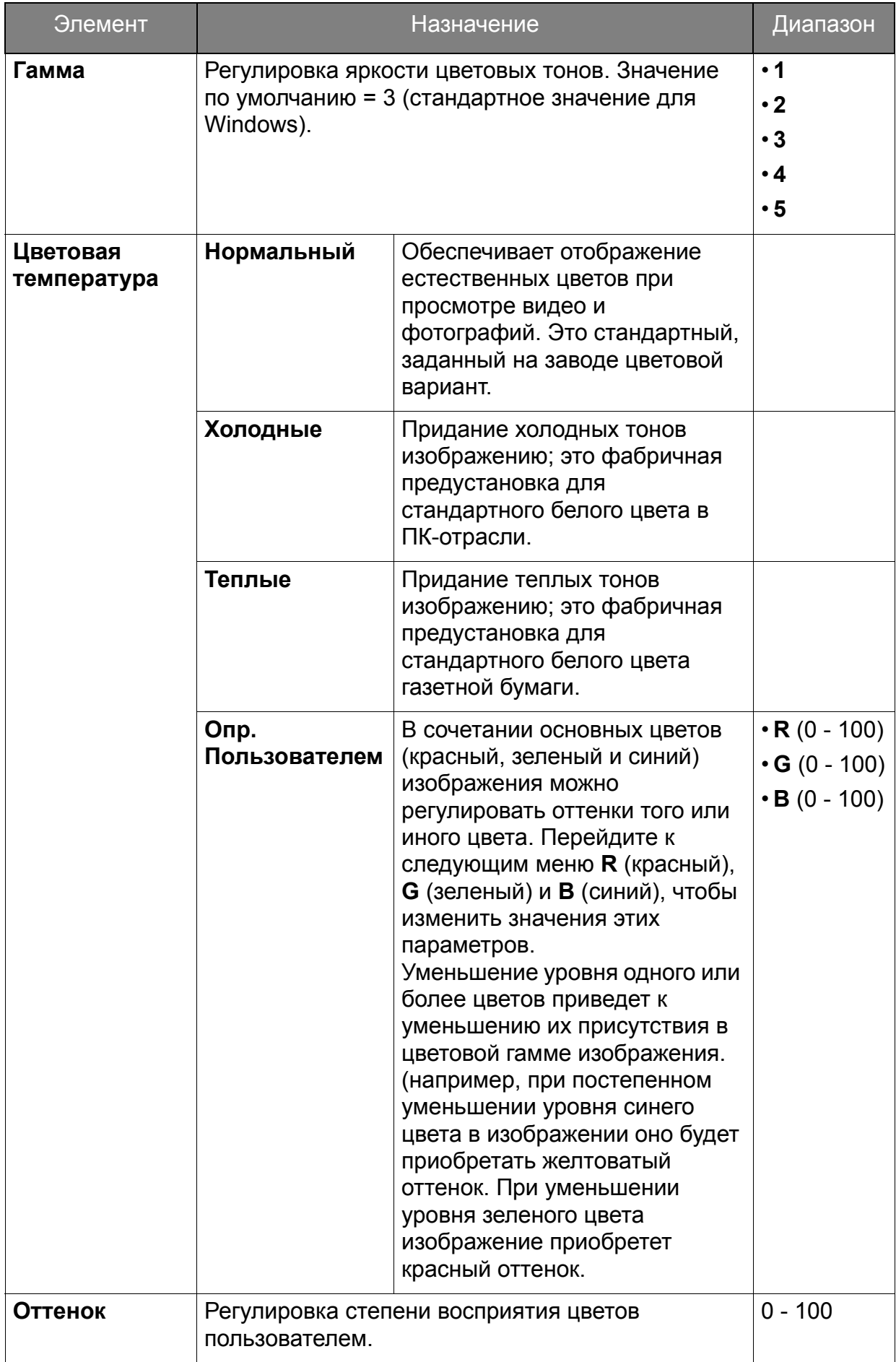

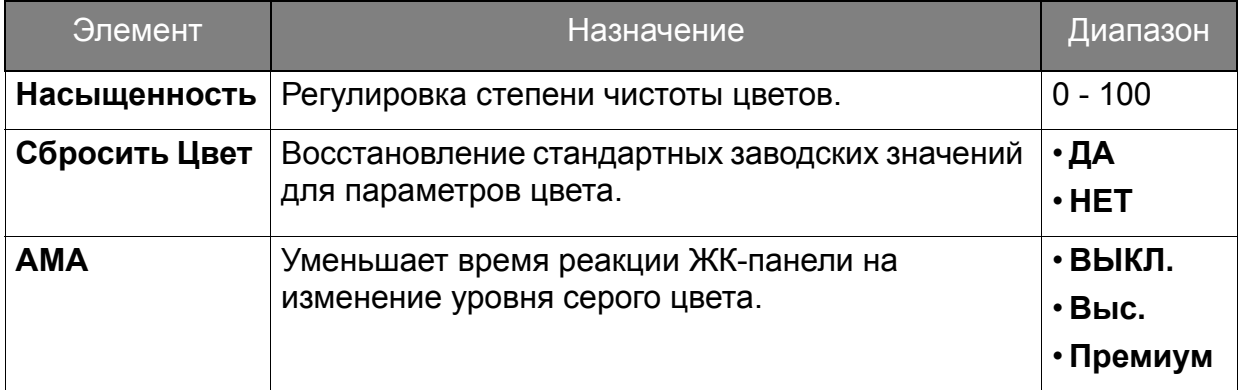

# <span id="page-55-2"></span><span id="page-55-0"></span>Меню "Наст.изобр."

В меню могут быть доступны разные параметры в зависимости от источников входного сигнала, функций и настроек. Недоступные параметры меню будут иметь серый цвет. Недоступные клавиши будут отключены, а соответствующие значки экранного меню пропадут. Для моделей без определенных функций их настройки и соответствующие элементы не будут отображаться в меню.

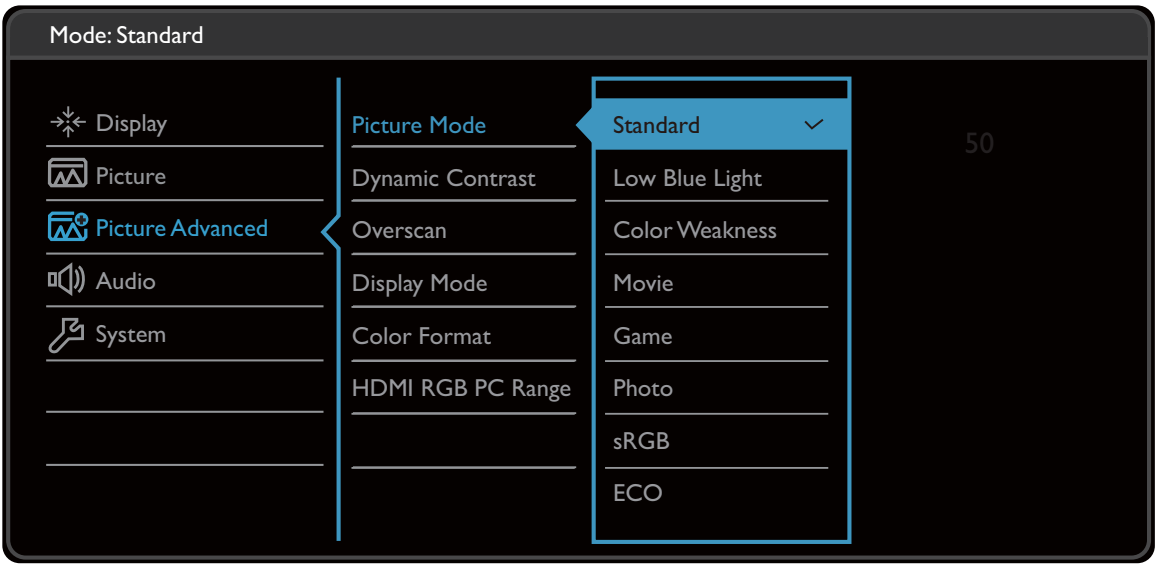

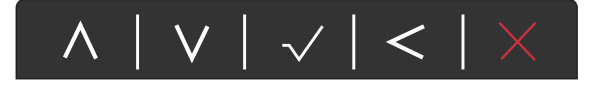

- 1. В меню горячих клавиш выберите **(Меню)**.
- 2. Нажатием  $\wedge$  или  $\vee$  выберите **Наст.изобр.**
- 3. Нажмите  $\geq$ , чтобы войти в подменю, затем нажатием  $\land$  или  $\lor$ выберите пункт меню.
- 4. Для регулировки нажимайте  $\Lambda$  или  $\vee$ , а для выбора нажимайте  $\checkmark$ .
- 5. Чтобы вернуться к предыдущему меню, нажмите  $\leq$ .
- 6. Для выхода из меню нажмите  $\times$

<span id="page-55-1"></span>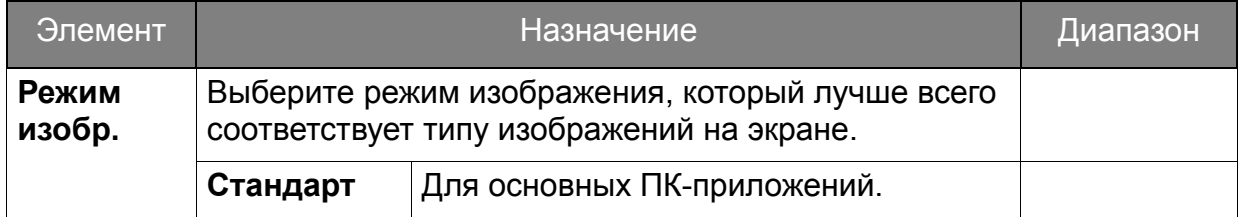

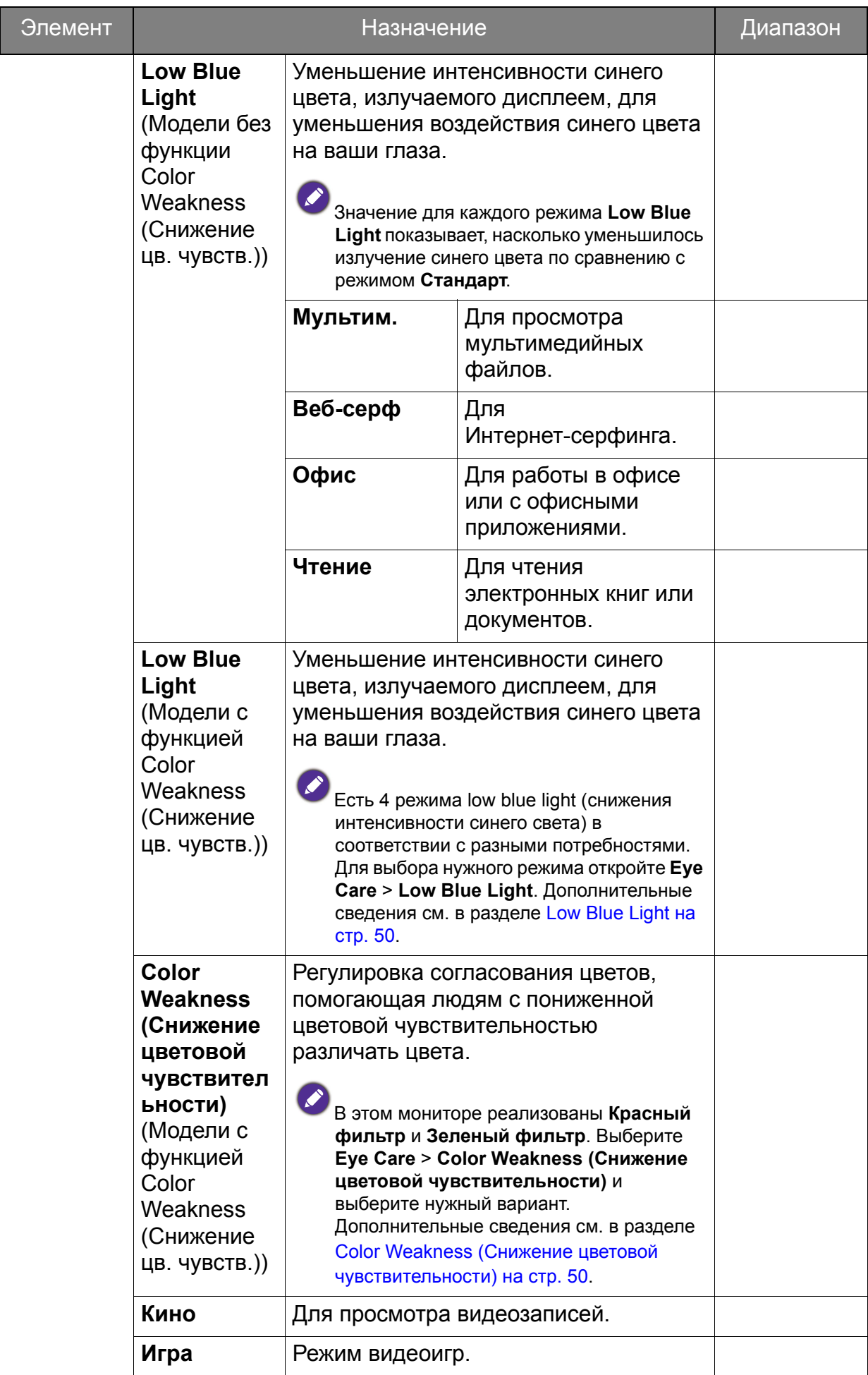

<span id="page-57-0"></span>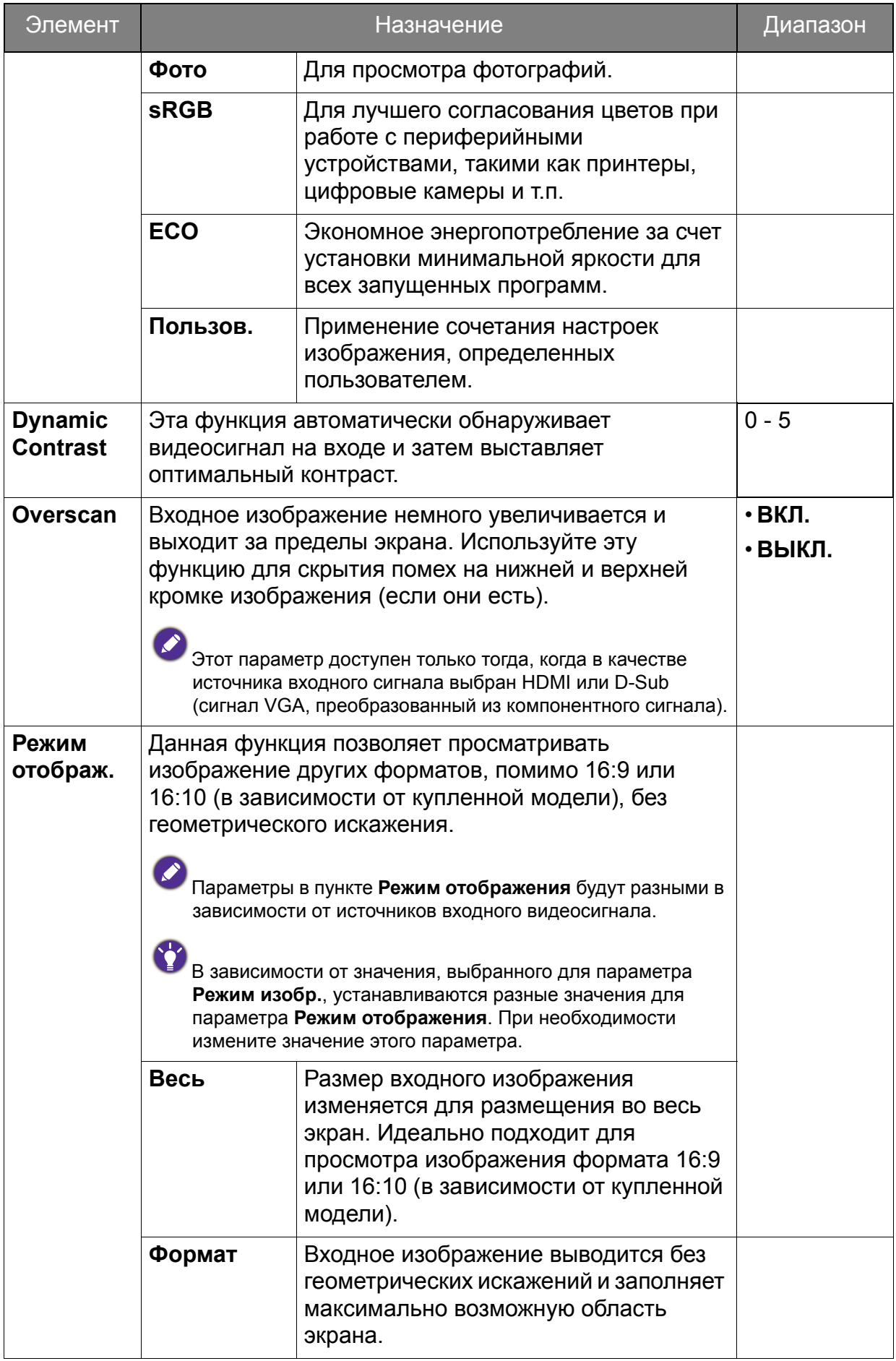

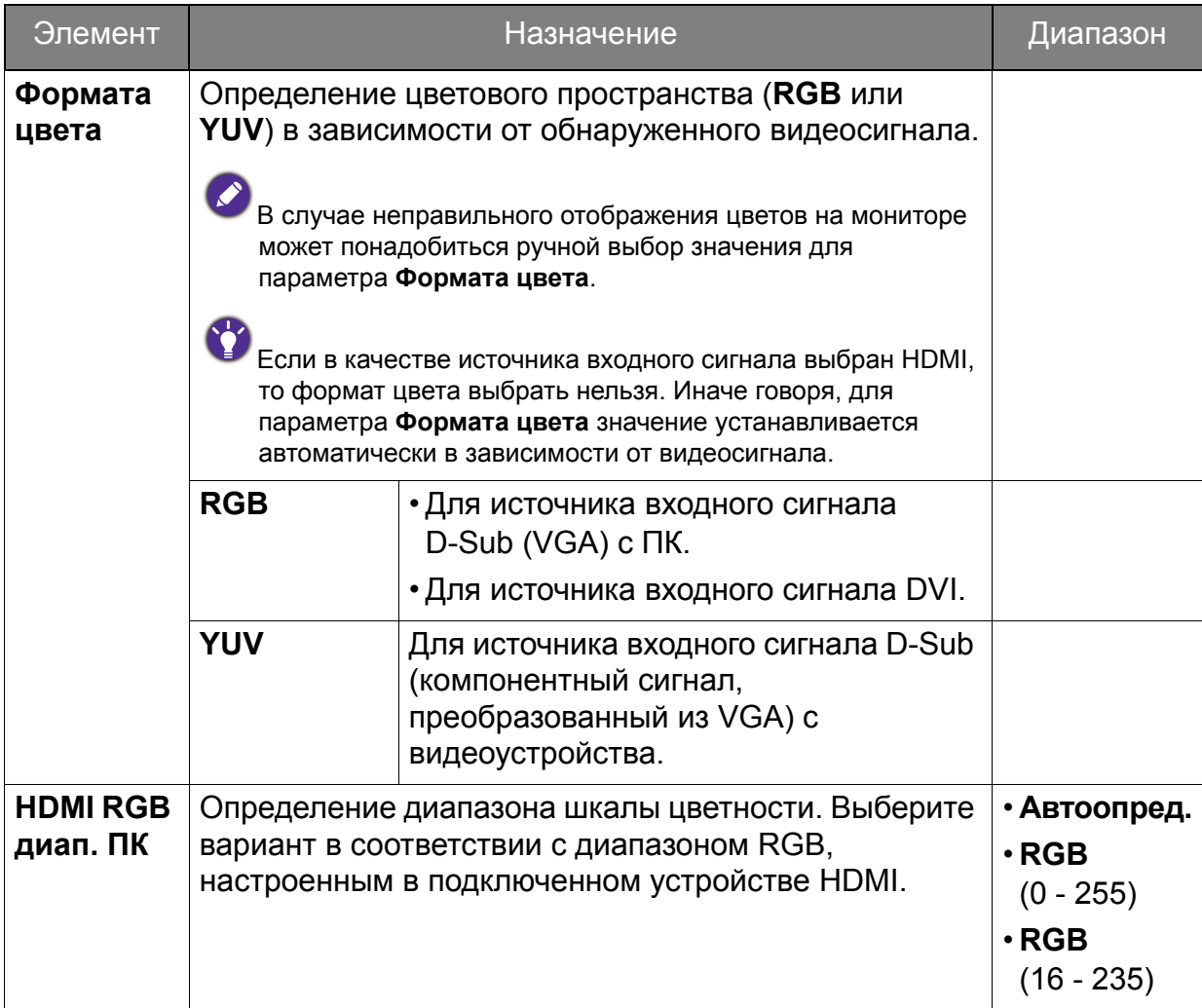

# <span id="page-59-1"></span><span id="page-59-0"></span>Меню "ЗВУК"

В меню могут быть доступны разные параметры в зависимости от источников входного сигнала, функций и настроек. Недоступные параметры меню будут иметь серый цвет. Недоступные клавиши будут отключены, а соответствующие значки экранного меню пропадут. Для моделей без определенных функций их настройки и соответствующие элементы не будут отображаться в меню.

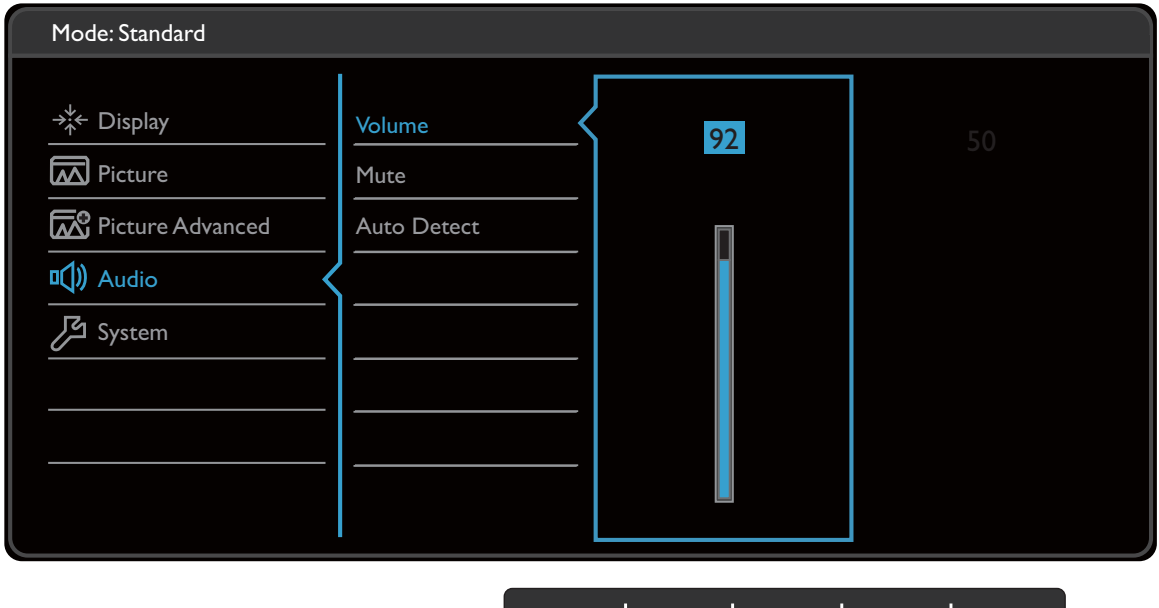

 $\vert$  V  $\vert$   $\lor$   $\vert$   $<$   $\vert$   $\times$ 

- 1. В меню горячих клавиш выберите **(Меню)**.
- 2. Нажатием  $\wedge$  или  $\vee$  выберите **Аудио**.
- 3. Нажмите  $\geq$ , чтобы войти в подменю, затем нажатием  $\wedge$  или  $\vee$ выберите пункт меню.
- 4. Для регулировки нажимайте  $\Lambda$  или  $\vee$ , а для выбора нажимайте  $\checkmark$ .

 $\bigwedge$ 

- 5. Чтобы вернуться к предыдущему меню, нажмите  $\leq$ .
- 6. Для выхода из меню нажмите  $\times$

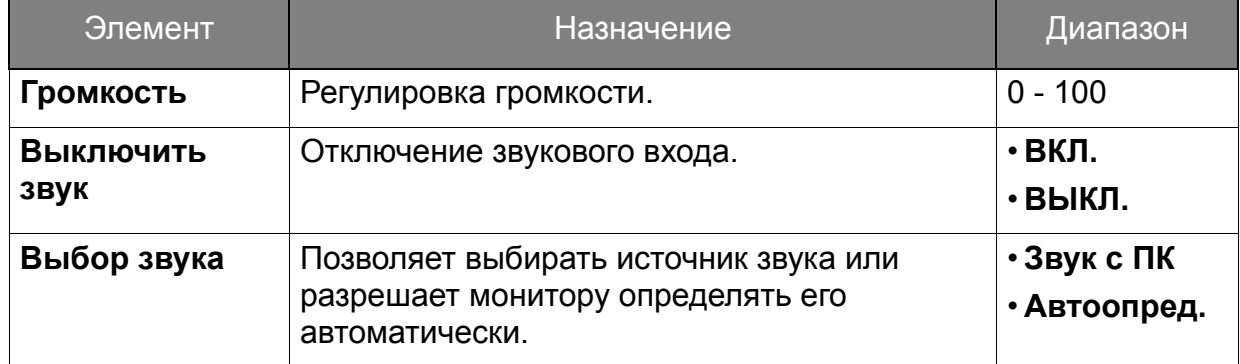

# <span id="page-60-1"></span><span id="page-60-0"></span>Меню "Система"

В меню могут быть доступны разные параметры в зависимости от источников входного сигнала, функций и настроек. Недоступные параметры меню будут иметь серый цвет. Недоступные клавиши будут отключены, а соответствующие значки экранного меню пропадут. Для моделей без определенных функций их настройки и соответствующие элементы не будут отображаться в меню.

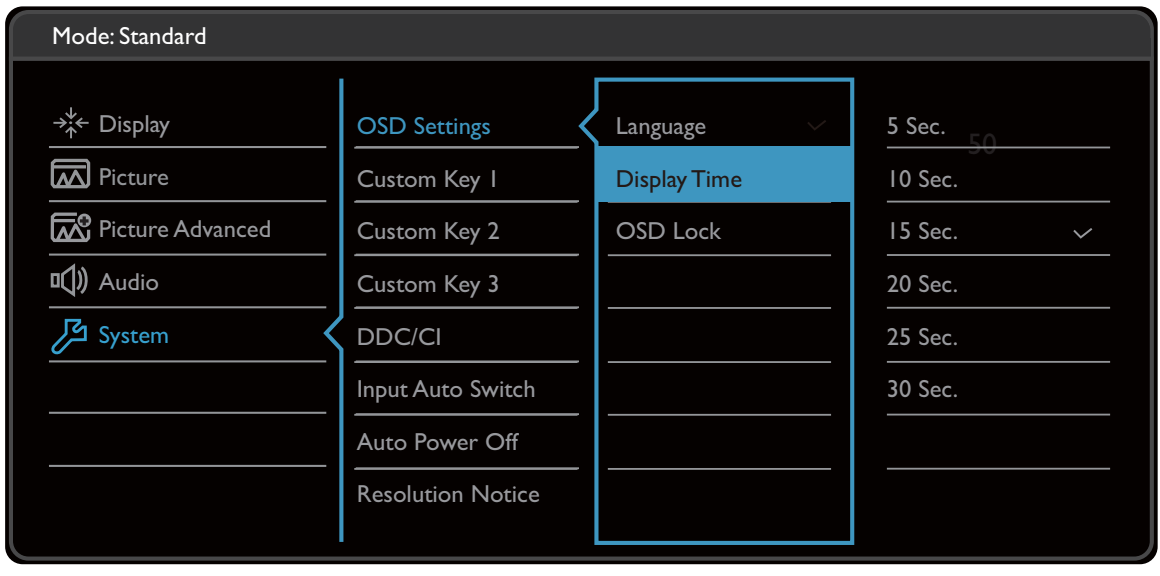

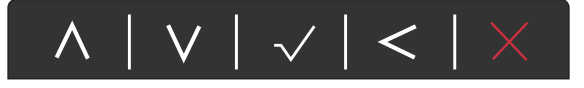

- 1. В меню горячих клавиш выберите **(Меню)**.
- 2. Нажатием  $\wedge$  или  $\vee$  выберите Система.
- 3. Нажмите  $\geq$ , чтобы войти в подменю, затем нажатием  $\wedge$  или  $\vee$ выберите пункт меню.
- 4. Для регулировки нажимайте  $\Lambda$  или  $\vee$ , а для выбора нажимайте  $\checkmark$ .
- 5. Чтобы вернуться к предыдущему меню, нажмите  $\leq$ .
- 6. Для выхода из меню нажмите  $\times$

<span id="page-61-0"></span>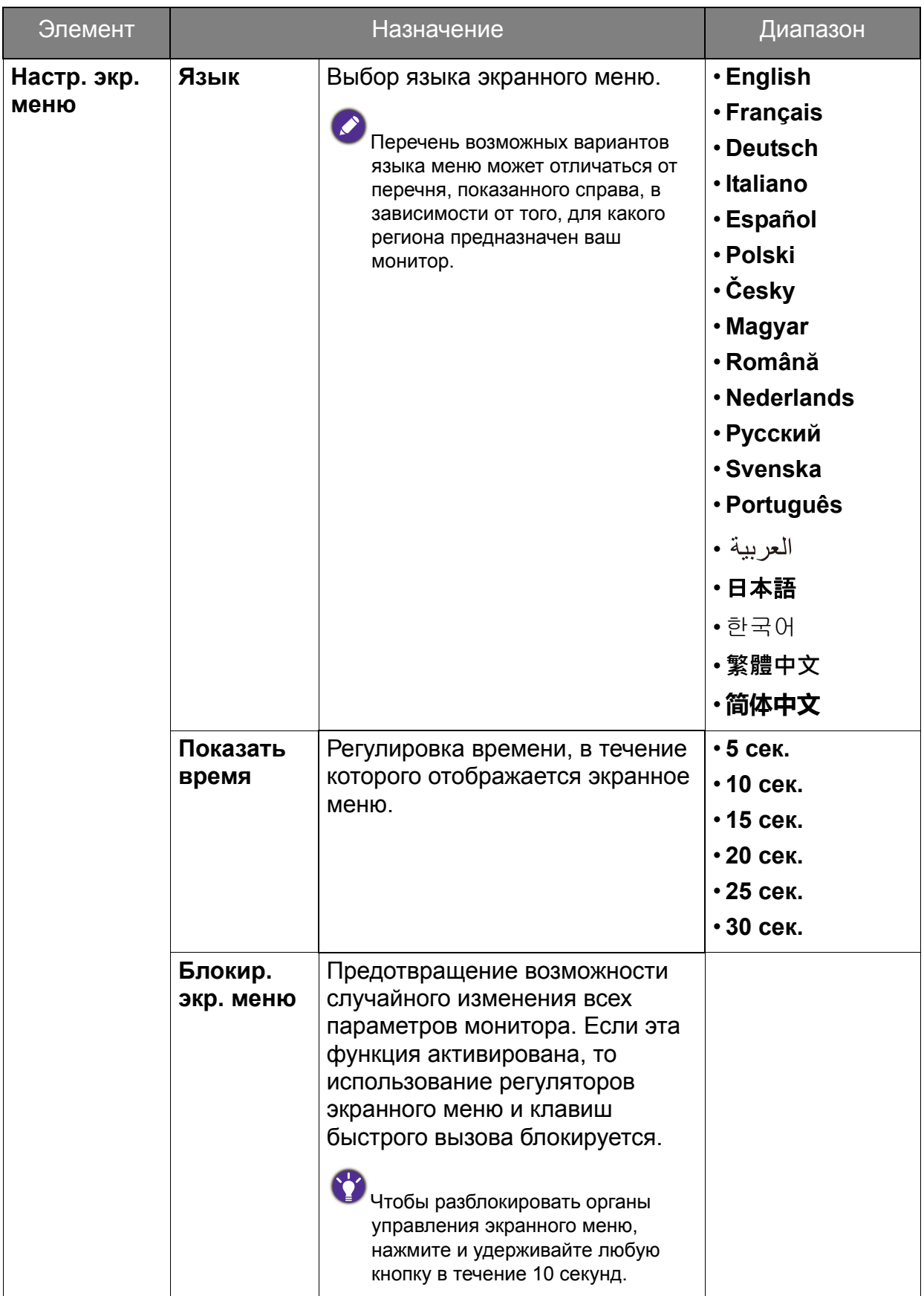

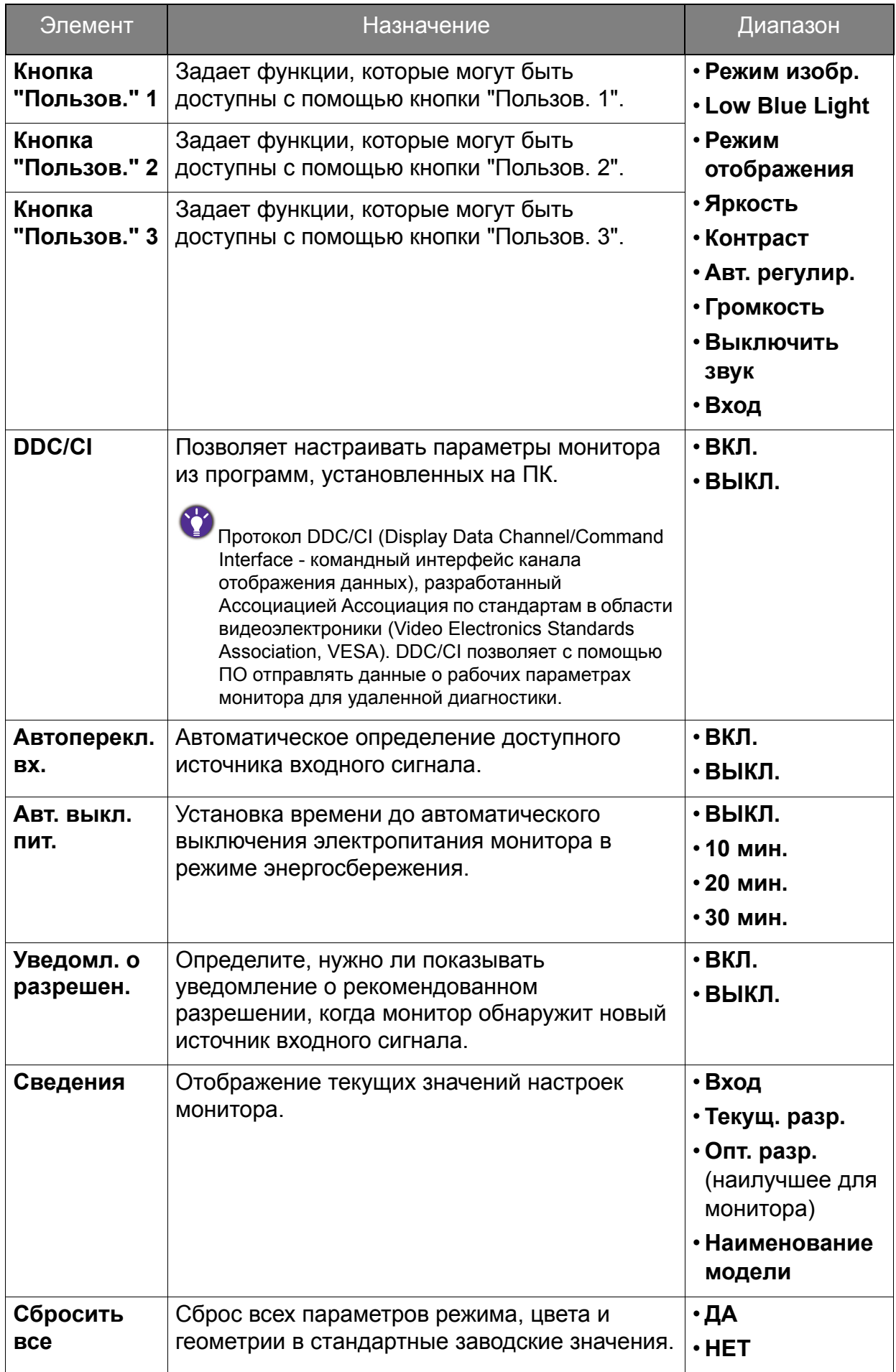

# <span id="page-63-0"></span>Устранение неполадок

#### <span id="page-63-1"></span>Часто задаваемые вопросы

#### Обработка изображения

Изображение размыто.

- Загрузите **Resolution file (Файл разрешения)** с веб-сайта (см. раздел [Поддержка](#page-2-1) продукта на стр. 3). См. раздел "**Регулировка разрешения экрана**". Затем выберите правильное разрешение, частоту обновления и отрегулируйте параметры согласно этим инструкциям.
	- Если используете удлинительный кабель VGA, то для проверки отсоедините его. Теперь изображение сфокусировано? Загрузите **Resolution file (Файл разрешения)** с веб-сайта (см. раздел [Поддержка](#page-2-1) продукта на стр. 3). См. раздел "**Регулировка разрешения экрана**". Затем выберите правильное разрешение, частоту обновления и отрегулируйте параметры согласно этим инструкциям, чтобы оптимизировать изображение. Обычной причиной возникновения размытости являются потери в удлинительных кабелях. Для минимизации потери сигнала используйте высококачественный удлинительный кабель или кабель со встроенным усилителем.
- Размытое изображение наблюдается только при разрешении, значение которого меньше физического (максимального) разрешения?
- Загрузите **Resolution file (Файл разрешения)** с веб-сайта (см. раздел [Поддержка](#page-2-1) продукта на стр. 3). См. раздел "**Регулировка разрешения экрана**". Выберите собственное разрешение.

Наблюдаются дефекты пикселей.

Одна из нескольких точек на экране постоянно отображается черным, одна или несколько точек постоянно отображаются белым, одна или несколько точек постоянно имеют красный, зеленый, синий или другой цвет.

- Очистите ЖК-экран.
- Включите и выключите питание.
- Эти пикселы, которые либо постоянно светятся, либо не поджигаются, этот дефект типичен для ЖК-технологии.

Искаженные цвета изображения.

Изображение имеет желтый, голубой или розовый оттенок.

Откройте меню **Изображение** и **Сбросить Цвет**, затем выберите **ДА**, чтобы сбросить настройки цвета и восстановить для них стандартные заводские значения.

Если цвета изображения, а также цвет экранного меню искажены, вероятно, один из трех основных цветов отсутствует во входном сигнале. Проверьте разъемы сигнального кабеля. Если какой-либо из выводов разъемов погнут или поврежден, обратитесь за помощью к продавцу монитора.

- Изображение искажено, мигает или мерцает.
- Загрузите **Resolution file (Файл разрешения)** с веб-сайта (см. раздел [Поддержка](#page-2-1) продукта на стр. 3). См. раздел "**Регулировка разрешения экрана**". Затем выберите правильное разрешение, частоту обновления и отрегулируйте параметры согласно этим инструкциям.
	- На мониторе настроено исходное разрешение, но изображение искажено.

Когда на мониторе выбрано исходное разрешение, изображение, передаваемое некоторыми источниками видеосигнала, может быть искажено или растянуто. Для просмотра изображения с любых источников с максимально высоким качеством можно использовать функцию **Режим отображ.** и выбрать формат, подходящий для используемого источника видеосигнала. Подробные сведения см. в разделе Режим [отображ](#page-57-0). на стр. 58 .

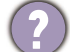

Изображение смещено в одном направлении.

Загрузите **Resolution file (Файл разрешения)** с веб-сайта (см. раздел [Поддержка](#page-2-1) продукта на стр. 3). См. раздел "**Регулировка разрешения экрана**". Затем выберите правильное разрешение, частоту обновления и отрегулируйте параметры согласно этим инструкциям.

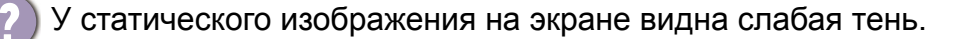

- Используя функцию управления питанием, задайте для компьютера и монитора включение режима энергосбережения ("спячки") по прошествии определенного периода бездействия.
	- Для предотвращения эффекта остаточного изображения используйте экранную заставку.

#### Индикатор электропитания

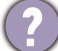

Индикатор горит белым или оранжевым цветом.

- Постоянное свечение индикатора белым означает, что питание монитора включено.
	- Если светодиодный индикатор горит белым и на экране отображается сообщение **Вне допустимого диапазона**, то это значит, что был установлен режим отображения, который не поддерживается данным монитором. Установите поддерживаемый режим. Загрузите **Resolution file (Файл разрешения)** с веб-сайта (см. раздел [Поддержка](#page-2-1) продукта на стр. 3). См. раздел "**Регулировка разрешения экрана**". Затем выберите правильное разрешение, частоту обновления и отрегулируйте параметры согласно этим инструкциям.
	- Если индикатор горит оранжевым цветом, включен режим управления питанием. Нажмите клавишу на клавиатуре компьютера или подвиньте мышь. Если это не даст результата, проверьте разъемы сигнального кабеля. Если какой-либо из выводов разъемов погнут или поврежден, обратитесь за помощью к продавцу монитора.
	- Если индикатор не горит, то проверьте, есть ли напряжение в сетевой розетке и исправна ли она, а также положение выключателя питания.

#### Органы управления экранного меню

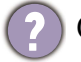

Органы управления экранного меню недоступны.

Чтобы разблокировать органы управления экранного меню, если они по умолчанию заблокированы, нажмите и удерживайте любую кнопку в течение 10 секунд.

#### Сообщения экранного меню

Во время загрузки компьютера на экране отображается сообщение **Вне допустимого диапазона**.

Появление на экране сообщения **Вне допустимого диапазона** во время загрузки компьютера означает проблему совместимости компьютера, вызванную операционной системой или видеокартой. Система автоматически отрегулирует частоту обновления. Просто подождите, пока запустится операционная система.

#### Звук

Не выдается звук через встроенные динамики: (только определенные модели)

- Проверьте правильность подключения нужного кабеля к источникам входных звуковых сигналов. Подробности см. в разделе [Подсоедините](#page-22-0) аудиоокабель. на стр[. 23](#page-22-0).
	- Увеличьте громкость (возможно, звук отключен или установлен на слишком низкий уровень).
	- Отключите наушники и/или внешние динамики. (Если они подключены к монитору, то вывод звука через встроенные динамики автоматически отключается.)

Не выводится звук через подключенные внешние динамики.

- Отключите наушники (если они подключены к монитору).
- Проверьте правильность подключения к гнезду наушников.
- Если питание на внешние динамики подается через USB, то проверьте правильность их USB-подключения.
- Увеличьте громкость внешних динамиков (возможно, звук отключен или установлен на слишком низкий уровень).

#### Датчики (только для определенных моделей)

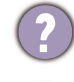

Датчик света монитора работает неправильно.

Датчик света расположен на мониторе спереди внизу. Проверьте:

- Не удалили ли вы защитную наклейку с датчика.
- Если для функции **Автояркость** установлено значение **ВКЛ.** Выберите **Eye Care** > **Автояркость**.
- Нет ли перед датчиком каких-либо препятствий, которые мешают датчику правильно определять уровень освещенности.
- Нет ли перед датчиком каких-либо объектов или одежды ярких цветов. Яркие цвета (особенно белые и флуоресцентные цвета) отражают свет, и датчик не может обнаружить главные источники света.

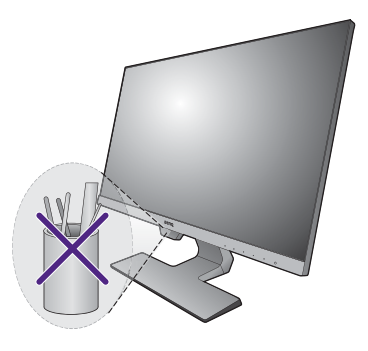

#### <span id="page-66-0"></span>Нужна дополнительная помощь?

Если приведенные в этом руководстве инструкции не помогут устранить проблему, то обратитесь к продавцу или перейдите на свой местный вебсайт с сайта [Support.BenQ.com,](Support.BenQ.com) чтобы получить дополнительную поддержку и найти местный сервисный центр.